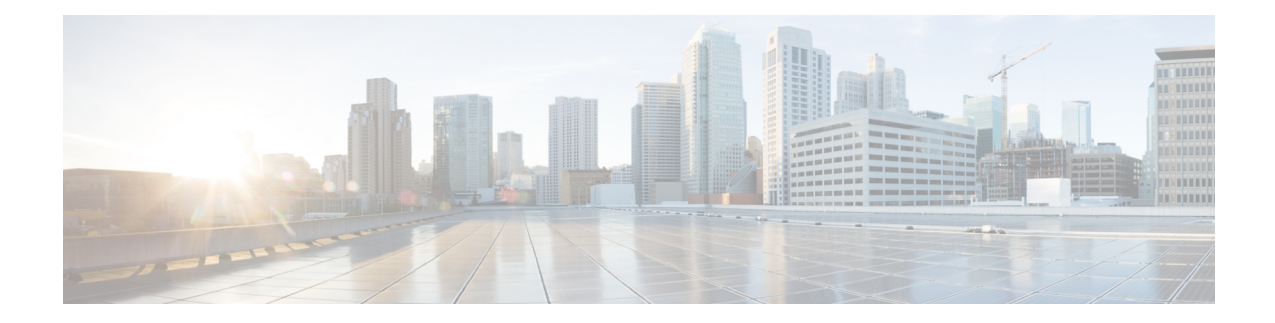

# **Technology Refresh Upgrade Process**

You can perform Technology Refresh Upgrade as a single-stage upgrade or a multistage upgrade.

- Single-stage upgrade: set up all virtual machines (VMs) required for a Packaged CCE solution (rebuild) on a different hardware.
- Multistage upgrade: set up or upgrade the required set of components on a different hardware.

The tasks involved in the Technology Refresh upgrade are:

- Deploy components as per your requirements.
- Migrate CCE databases using the Enhanced Database Migration Tool (EDMT) and upgrade the CCE components. You can upgrade the other solution components also.
- Update the IP address or hostname of components.
- Synchronize components and complete the upgrade on the destination server.
- [Upgrade](#page-0-0) Path, on page 1
- Prerequisites and Important [Considerations,](#page-1-0) on page 2
- [Upgrade](#page-2-0) Tools, on page 3
- Packaged CCE 2000 Agents [Deployment,](#page-2-1) on page 3
- Packaged CCE 4000 Agents [Deployment,](#page-15-0) on page 16
- Packaged CCE 12000 Agents [Deployment,](#page-24-0) on page 25

# <span id="page-0-0"></span>**Upgrade Path**

The supported upgrade path is  $12.0(1)$  to  $12.5(1)$ .

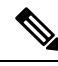

**Note**

To enable the Technology Refresh upgrade support in 12.5(1), install ICM\_12.5(1)\_ES12 on the 12.5(1) target system.

# <span id="page-1-0"></span>**Prerequisites and Important Considerations**

- You can upgrade to Cisco Packaged CCE 2000, 4000, and 12000 Agent deployments as per the supported upgrade path.
- Components must be upgraded as per the supported versions detailed in the *Contact Center Enterprise Compatibility Matrix* at [https://www.cisco.com/c/en/us/support/customer-collaboration/](https://www.cisco.com/c/en/us/support/customer-collaboration/unified-contact-center-enterprise/products-device-support-tables-list.html) [unified-contact-center-enterprise/products-device-support-tables-list.html](https://www.cisco.com/c/en/us/support/customer-collaboration/unified-contact-center-enterprise/products-device-support-tables-list.html).
- Before upgrading the Unified CCE Central Controller, do the following:
	- In the Unified CCE Router of the source server, Disable [Configuration](#page-6-0) Changes, on page 7.
	- Disable Outbound Option High Availability (if applicable) before the logger upgrade. For details, see Disable Outbound Options High Availability (If [Applicable\)](pcce_b_cisco-pcce-installationandupgrade-guide-12_5_appendix2.pdf#nameddest=unique_137)
- In the Unified CCE Rogger, AW-HDS-DDS, and Peripheral Gateways of the source server, [Export](#page-7-0) the Server [Registry,](#page-7-0) on page 8.
- Before you upgrade the Live Data server, check the **Check and upgrade VMware Tools before each power on** box in the VM's **Options** > **Edit Settings**.

For more information on VMware Tools upgrade, see the VMware documentation.

- In Technology Refresh upgrade, both source and destination servers must be on the same domain.
- Thisrelease contains an updated database schema. During the upgrade process, perform a schema upgrade using the Enhanced Database Migration Tool (EDMT).

For the upgrade utilities, see <https://software.cisco.com/download/type.html?mdfid=268439622>

- If you are moving the existing VMs, take the required backups of components on both Side A and Side B before you begin your upgrade. You can take a snapshot of the virtual machines on which you are performing an upgrade.
- If you already have a Customer Collaboration Platform added in the remote site, it is recommended to delete the Customer Collaboration Platform from the remote site and add it as an external machine in the Main site, before upgrade. For more information on how to delete and add an external machine, see the *Cisco Packaged Contact Center Enterprise Administration and Configuration Guide* at [https://www.cisco.com/c/en/us/support/customer-collaboration/packaged-contact-center-enterprise/](https://www.cisco.com/c/en/us/support/customer-collaboration/packaged-contact-center-enterprise/products-maintenance-guides-list.html) [products-maintenance-guides-list.html](https://www.cisco.com/c/en/us/support/customer-collaboration/packaged-contact-center-enterprise/products-maintenance-guides-list.html).
- Make sure that you are running the minimum supported version of ESXi. For information about supported ESXi versions, see the *Virtualization for Cisco Packaged CCE* at [https://www.cisco.com/c/en/us/td/docs/](https://www.cisco.com/c/en/us/td/docs/voice_ip_comm/uc_system/virtualization/pcce_virt_index.html) voice ip\_comm/uc\_system/virtualization/pcce\_virt\_index.html.

## **NTP Configuration Requirements**

Packaged CCE relies on time synchronization. Properly configuring NTP is critical for reliability of reporting data and cross-component communication. It's important to implement the requirements outlined in [NTP](pcce_b_cisco-pcce-installationandupgrade-guide-12_5_chapter2.pdf#nameddest=unique_29) and Time [Synchronization](pcce_b_cisco-pcce-installationandupgrade-guide-12_5_chapter2.pdf#nameddest=unique_29).

# <span id="page-2-0"></span>**Upgrade Tools**

During the upgrade process, use the following tools:

• ICM-CCE-Installer—The main Unified CCE Installer. It copies all files into relevant folders, creates the base registries, and installs needed third-party software such as JRE, Apache Tomcat, and Microsoft .NET Framework.

You cannot run the installer remotely. Mount the installer ISO file only to a local machine.

• Subskills Group Evaluator (SSGE) Utility—Detects the existence of subskill groups, which cause upgrade failure in upgrades to Release 10.0. Subskill groups are no longer supported as of Release 9.0, making this tool a requirement for upgrades from Release 8.x to Release 10.0.

The SSGE Utility is delivered with the Enhanced Database Migration Tool (EDMT), which you can download from [Cisco.com](http://software.cisco.com/download/type.html?mdfid=268439622&i=rm).

• Common Ground Upgrade Tool (CGUpgradeBackup.exe)—Used to back up and restore all Unified CCE databases (logger db, AW db, HDS db, and BA db as applicable) when you upgrade from a previous version of SQL Server to SQL Server 2008 R2. Used in Common Ground upgrades from Version 8.5(2) and later to Version 10.0 only.

You can download the Common Ground Upgrade Tool from [Cisco.com](http://software.cisco.com/download/type.html?mdfid=268439622&i=rm).

• Enhanced Database Migration Tool (EDMT)—A wizard application that is used for upgrades to migrate the Logger, BA, AW, and HDS databases.

You can download the EDMT from [Cisco.com](https://software.cisco.com/download/type.html?mdfid=268439622&i=rm) by clicking **Cisco Enhanced Data Migration Tool Software Releases**.

The EDMT displays status messages during the migration process, including warnings and errors. Warnings are displayed for informational purposes only and do notstop the migration. On the other hand, errors stop the migration process and leave the database in a corrupt state. If an error occurs, fix the error, and run the tool again.

• Regutil Tool—Used in Technology Refresh upgrades, the tool exports the Cisco Systems, Inc. registry from the source machine during the preupgrade process. The output of the tool is required on the destination machine when running the Unified CCE Installer during the upgrade process.

You can download the Regutil Tool from [Cisco.com](http://software.cisco.com/download/type.html?mdfid=268439622&i=rm) by clicking **Contact Center Enterprise Tools**.

# <span id="page-2-2"></span><span id="page-2-1"></span>**Packaged CCE 2000 Agents Deployment**

Packaged CCE solution upgrade for 2000 Agent deployments can be done in single-stage on both main site and remote sites(if applicable). In a single-stage upgrade, all components are upgraded and taken to completion. For more information, see [Single-stage](#page-2-2) Upgrade, on page 3.

## **Single-stage Upgrade**

For single-stage upgrades, perform the tasks detailed in the following table.

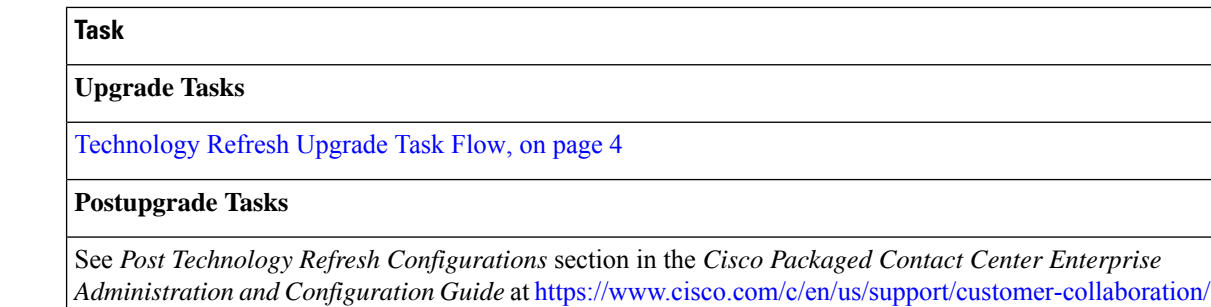

### <span id="page-3-0"></span>**Technology Refresh Upgrade Task Flow**

For single-stage upgrades, perform the tasks detailed in the following table. You can either:

[packaged-contact-center-enterprise/products-maintenance-guides-list.html](https://www.cisco.com/c/en/us/support/customer-collaboration/packaged-contact-center-enterprise/products-maintenance-guides-list.html)

- set up all virtual machines required for a Packaged CCE solution (rebuild) on a different hardware or
- upgrade the existing components which have been moved (from the source server) to the destination server on a different hardware

**Note**

- On the destination server, follow the VM Layouts for 2000 Agent deployments as specified in the *Solution Design Guide for Cisco Packaged Contact Center Enterprise* at [https://www.cisco.com/c/en/us/support/](https://www.cisco.com/c/en/us/support/customer-collaboration/packaged-contact-center-enterprise/products-technical-reference-list.html) [customer-collaboration/packaged-contact-center-enterprise/products-technical-reference-list.html](https://www.cisco.com/c/en/us/support/customer-collaboration/packaged-contact-center-enterprise/products-technical-reference-list.html).
- The VM validations of hardware are turned off during Central Controller upgrade and are activated when cutover is initiated.
- For co-resident configurations, upgrade CUIC-LD-IDS along with the Unified CCE Central Controller upgrade.

 $\mathbf l$ 

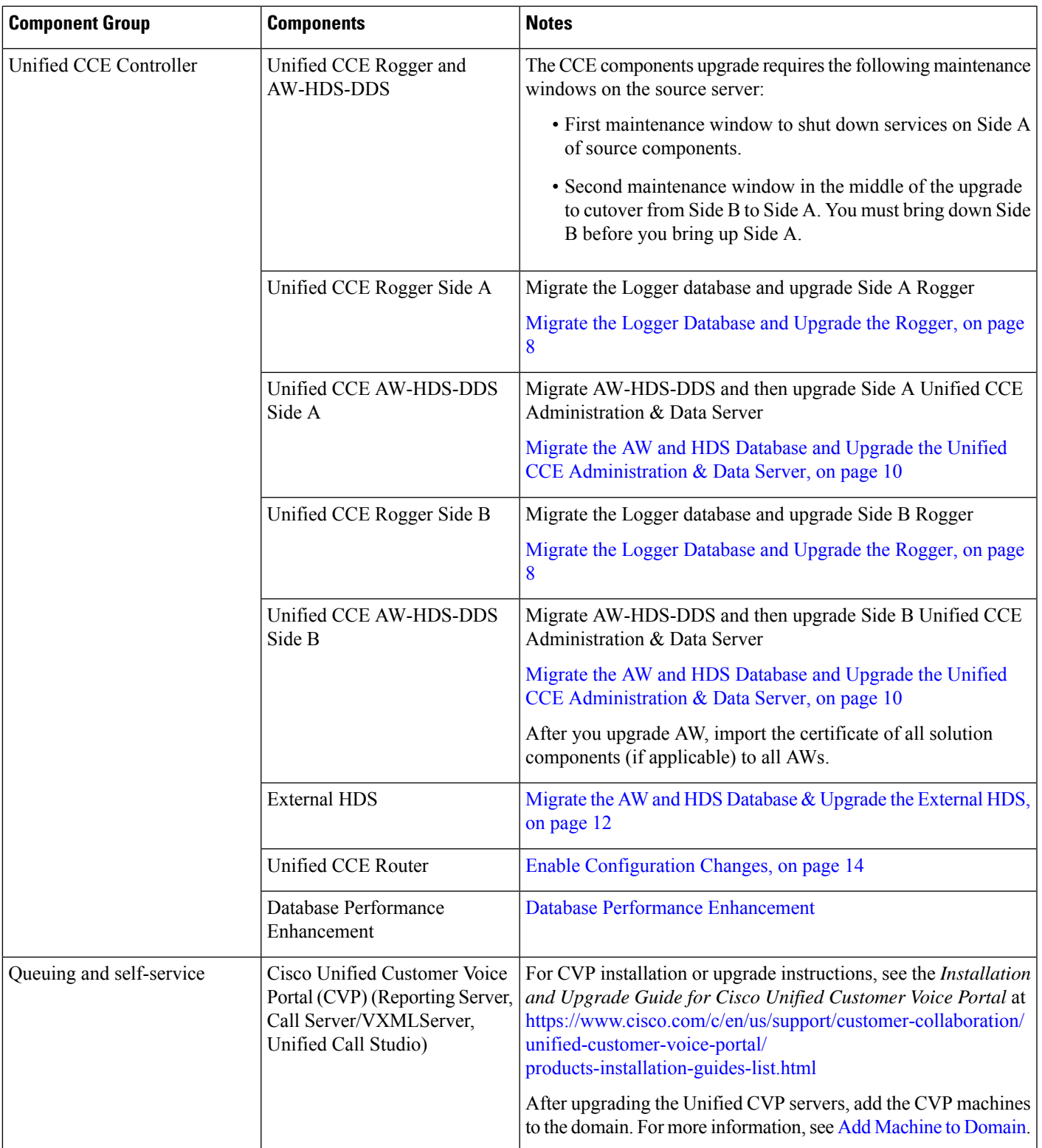

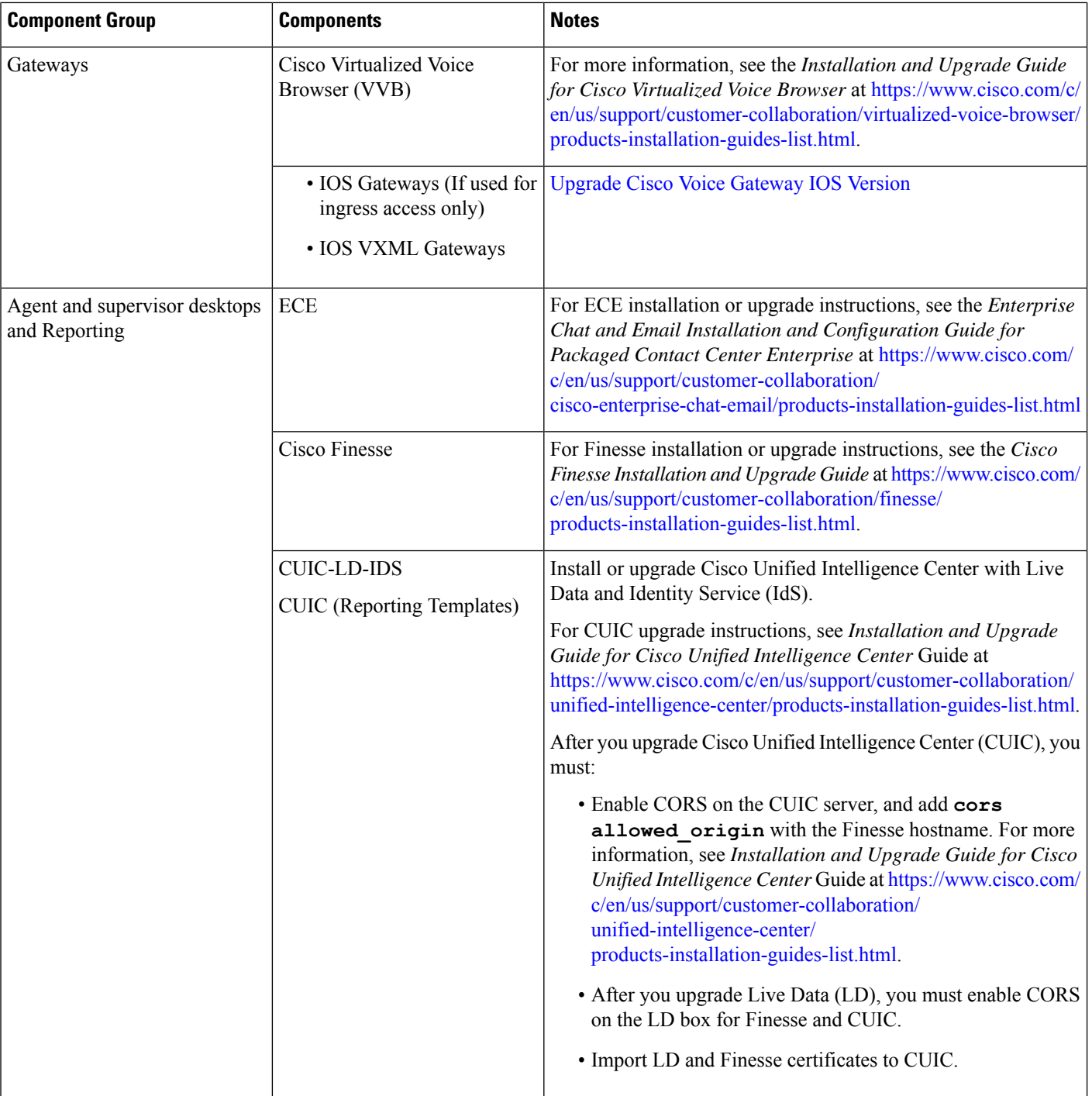

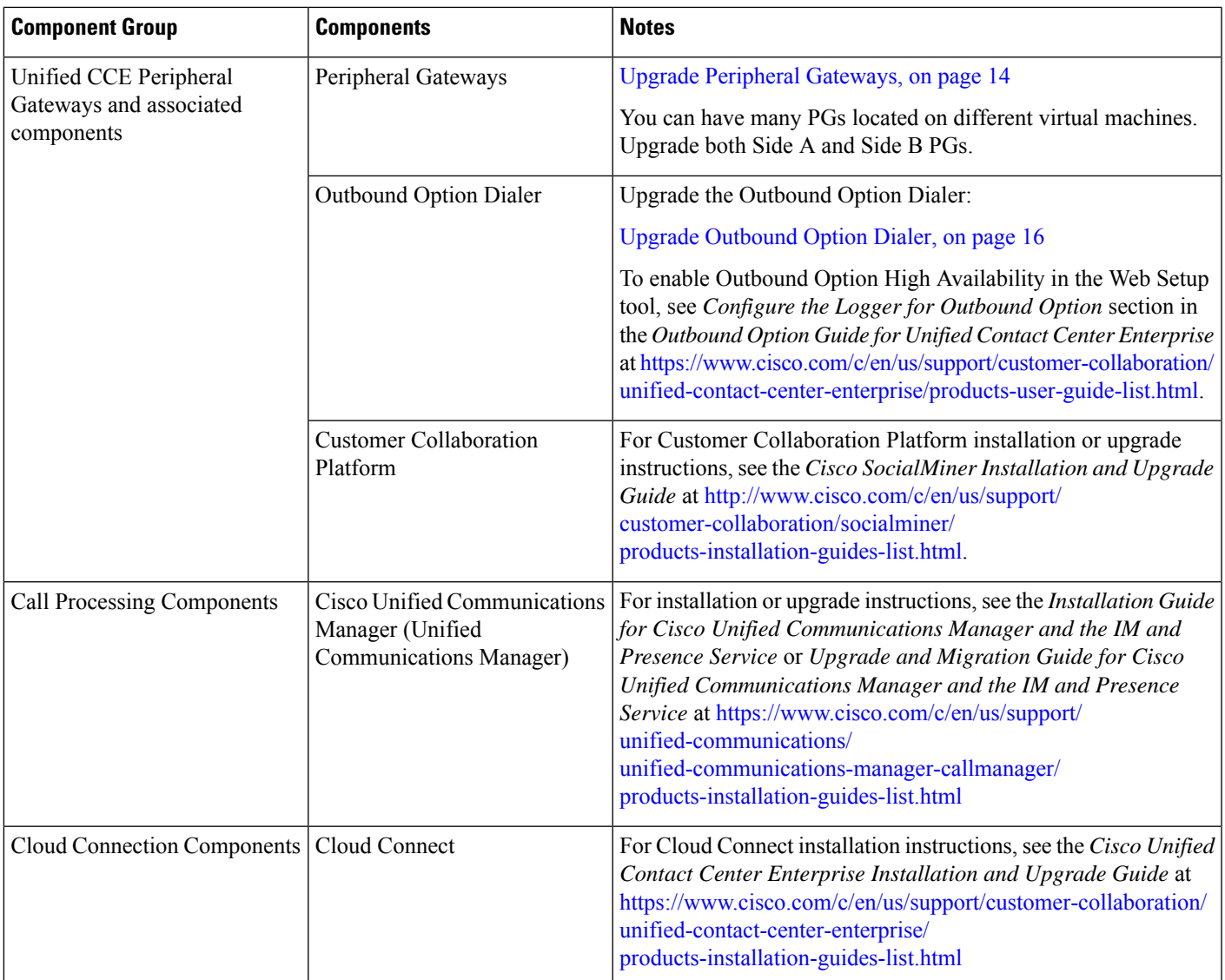

### <span id="page-6-0"></span>**Disable Configuration Changes**

### **Procedure**

To disable configuration changes during the upgrade, set the following registry key to 1 on the Side A Call Router: **HKEY\_LOCAL\_MACHINE\SOFTWARE\Cisco Systems, Inc.\ICM\<instance name>\Router A\Router\CurrentVersion\Configuration\Global\DBMaintenance**.

Make sure that you do not perform inventory<sup>[1](#page-7-2)</sup> and configuration<sup>[2](#page-7-3)</sup> changes on the source server before the cutover is complete. Else, you will have to do these updates manually in the inventory on the destination server. **Caution**

#### <span id="page-7-0"></span>**Export the Server Registry**

Export the Cisco registry on each source machine that is involved in a Technology Refresh upgrade.

During the upgrade process, you are prompted for the path to the exported registry file location. Perform the following procedure and note the location of the resulting file for later in the upgrade process.

Each time you run the RegUtil with the export option, if a RegUtil <hostname>.dat file exists, the utility renames that file to RegUtil\_<hostname>.dat.bak<number>.

#### **Procedure**

**Step 1** Open a command prompt and change the directory to the location where the RegUtil.exe resides.

**Step 2** Run the RegUtil tool to export the Cisco Systems, Inc. registry using the following command: **RegUtil -export [target directory]** , for example, C:\icm\bin>RegUtil -export C:\RegUtil

The target directory must have write access. Therefore, you cannot select the install media on a DVD. The target directory is optional. If it is not specified, the tool outputs the result of the Registry export to the current directory. The output filename is of the format RegUtil <hostname>.dat, where hostname is the name of the source machine.

#### <span id="page-7-1"></span>**Migrate the Logger Database and Upgrade the Rogger**

#### **Before you begin**

- EDMT requires Microsoft® ODBC Driver 13 forSQL Server® and Visual C++ Redistributable for Visual Studio 2015 (or higher). The latest version of these packages can be downloaded from the Microsoft website. However, a copy of the same is also available in the **Prerequisites** folder of EDMT.
- If you are configuring SQL services to run as Virtual account (NT SERVICE) or Network Service account (NT AUTHORITY\NETWORK SERVICE), you must run EDMT as an administrator.
- Create a shared folder in any desired location. Ensure that:
	- In the Properties window > Sharing tab > Advanced Sharing, the **Share this folder** check box is checked.
	- In the Properties window > Security tab, the permission level is set as Full control for everyone .

<span id="page-7-3"></span><span id="page-7-2"></span>Addition, modification, or deletion of machines.

<sup>&</sup>lt;sup>2</sup> Cloud Connect integration, Default Media Server settings, Courtesy Callback, SIP Server Group, Route Pattern, and Locations.

 $\mathbf l$ 

### **Procedure**

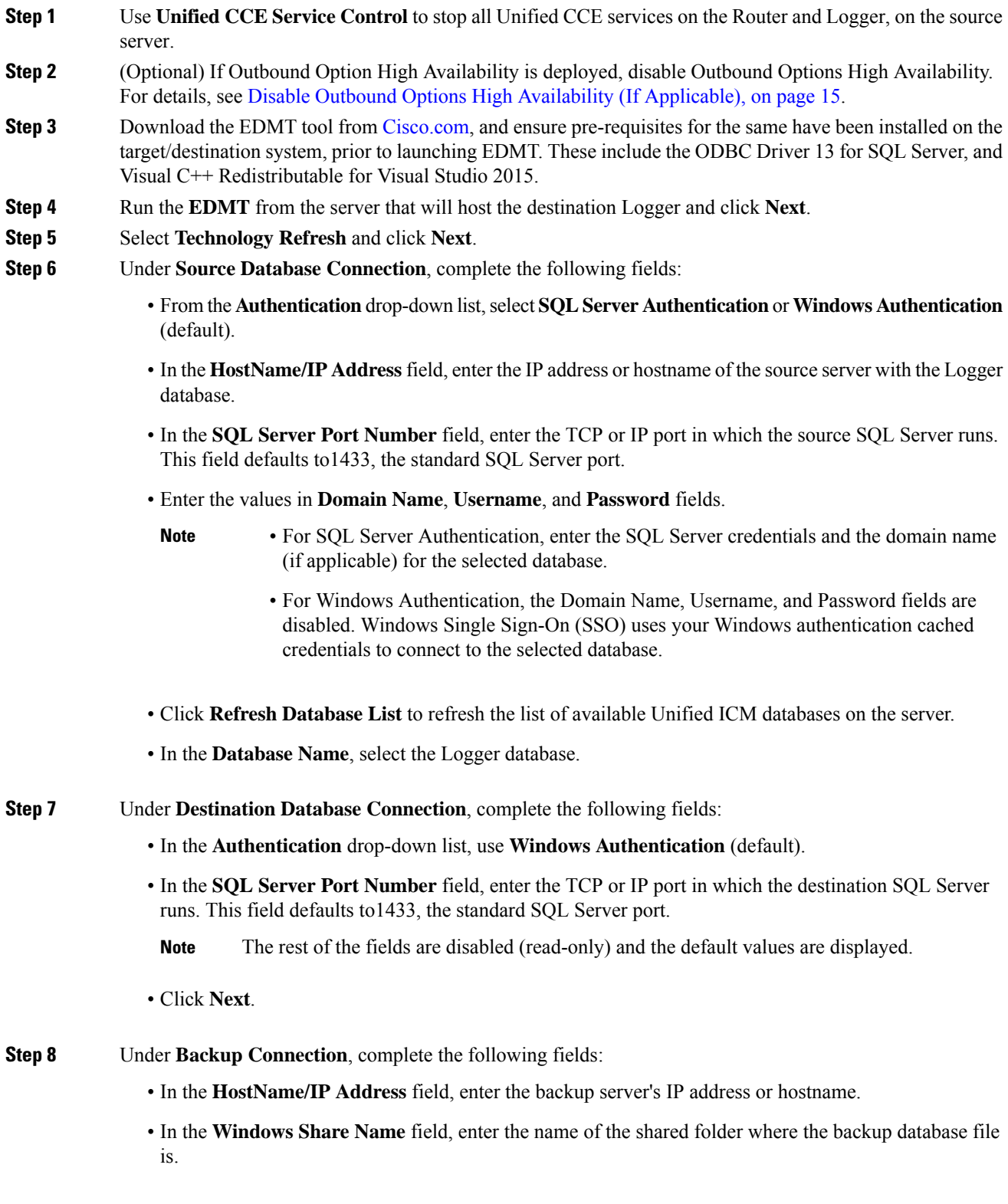

- In the **Windows Share Domain** field, enter the domain name (if applicable).
- In the **WindowsShare Username** and **WindowsShare Password**fields, enter the Windows credentials that has read or write access to the specified Windows share.
- **Step 9** In the **Destination Restore Location**, browse to select the folder where the system creates the database data files(.mdf) and translation log files(.ldf). The destination is prepopulated with the default location for database file storage for the running SQL Server.
- **Step 10** Click **Next**.
- **Step 11** Click **Start Migration**.
- **Step 12** Click **Yes** on the warning pop-up to start the data migration.
- **Step 13** Upon completion of the migration, click **Exit** to close the tool.
- **Step 14** (Optional) If Outbound Option High Availability is deployed, repeat steps 1 through 13 to migrate the BA database.
- **Step 15** Launch the ICM-CCE-Installer and click **Next**.
- **Step 16** Select **Technology Refresh** and click **Next**.
- **Step 17** Click **Browse** and specify the path for the RegUtil file you exported from the source machine during the preupgrade process.
- **Step 18** (Optional) To apply any Minor/Maintenance Releases, click **Browse** and navigate to the Minor/Maintenance Release software. Click **Next**.
- **Step 19** (Optional) Select **SQL Server 2008 Security Hardening** and click **Next**.
- **Step 20** Click **OK** on any informational messages that display.
- **Step 21** Click **Install**.
- <span id="page-9-0"></span>**Step 22** Reboot the system after the upgrade completes.

#### **Migrate the AW and HDS Database and Upgrade the Unified CCE Administration & Data Server**

To upgrade the Administration & Data Server, migrate the AW database and then the HDS database (if applicable). After successful migration, install the new software and import the Cisco registry information.

#### **Before you begin**

- EDMT requires Microsoft<sup>®</sup> ODBC Driver 13 for SOL Server<sup>®</sup> and Visual C++ Redistributable for Visual Studio 2015 (or higher). The latest version of these packages can be downloaded from the Microsoft website. However, a copy of the same is also available in the **Prerequisites** folder of EDMT.
- If you are configuring SQL services to run as Virtual account (NT SERVICE) or Network Service account (NT AUTHORITY\NETWORK SERVICE), you must run EDMT as an administrator.
- Create a shared folder in any desired location. Ensure that:
	- In the Properties window > Sharing tab > Advanced Sharing, the **Share this folder** checkbox is checked.
	- In the Properties window > Security tab, the permission level is set as Full control for everyone .

#### **Procedure**

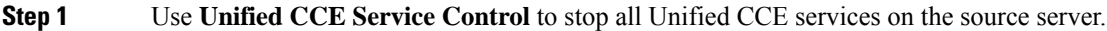

- **Step 2** Download the EDMT tool from [Cisco.com](https://software.cisco.com/download/type.html?mdfid=268439622&i=rm), and ensure pre-requisites for the same have been installed on the target/destination system, prior to launching EDMT. These include the ODBC Driver 13 for SQL Server, and Visual C++ Redistributable for Visual Studio 2015.
- **Step 3** Launch the EDMT tool on the destination server that hosts the **Administration and Data Server with AW and HDS database** and click **Next**.
- **Step 4** Select **Technology Refresh** and click **Next**.
- **Step 5** Under **Source Database Connection**, complete the following fields:
	- From the **Authentication**drop-down list,select**SQL Server Authentication**or **Windows Authentication** (default).
	- In the **HostName/IP Address** field, enter the IP address or hostname of the source server with the database.
	- In the **SQL Server Port Number** field, enter the TCP or IP port in which the source SQL Server runs. This field defaults to1433, the standard SQL Server port.
	- Enter the values in **Domain Name**, **Username**, and **Password** fields.
		- For SQL Server Authentication, enter the SQL Server credentials and the domain name (if applicable) for the selected database. **Note**
			- For Windows Authentication, the Domain Name, Username, and Password fields are disabled. Windows Single Sign-On (SSO) uses your Windows authentication cached credentials to connect to the selected database.
	- Click **Refresh Database List** to refresh the list of available Unified ICM databases on the server.
	- In the **Database Name**, select the AW database.
- **Step 6** Under **Destination Database Connection**, complete the following fields:
	- In the **Authentication** drop-down list, use **Windows Authentication** (default).
	- In the **SQL Server Port Number** field, enter the TCP or IP port in which the destination SQL Server runs. This field defaults to1433, the standard SQL Server port.
	- **Note** The rest of the fields are disabled (read-only) and the default values are displayed.
	- Click **Next**.
- **Step 7** Under **Backup** Connection, complete the following fields:
	- In the **HostName/IP Address** field, enter the backup server's IP address or hostname.
	- In the **Windows Share Name** field, enter the name of the shared folder where the backup database file is.
	- In the **Windows Share Domain** field, enter the domain name (if applicable).

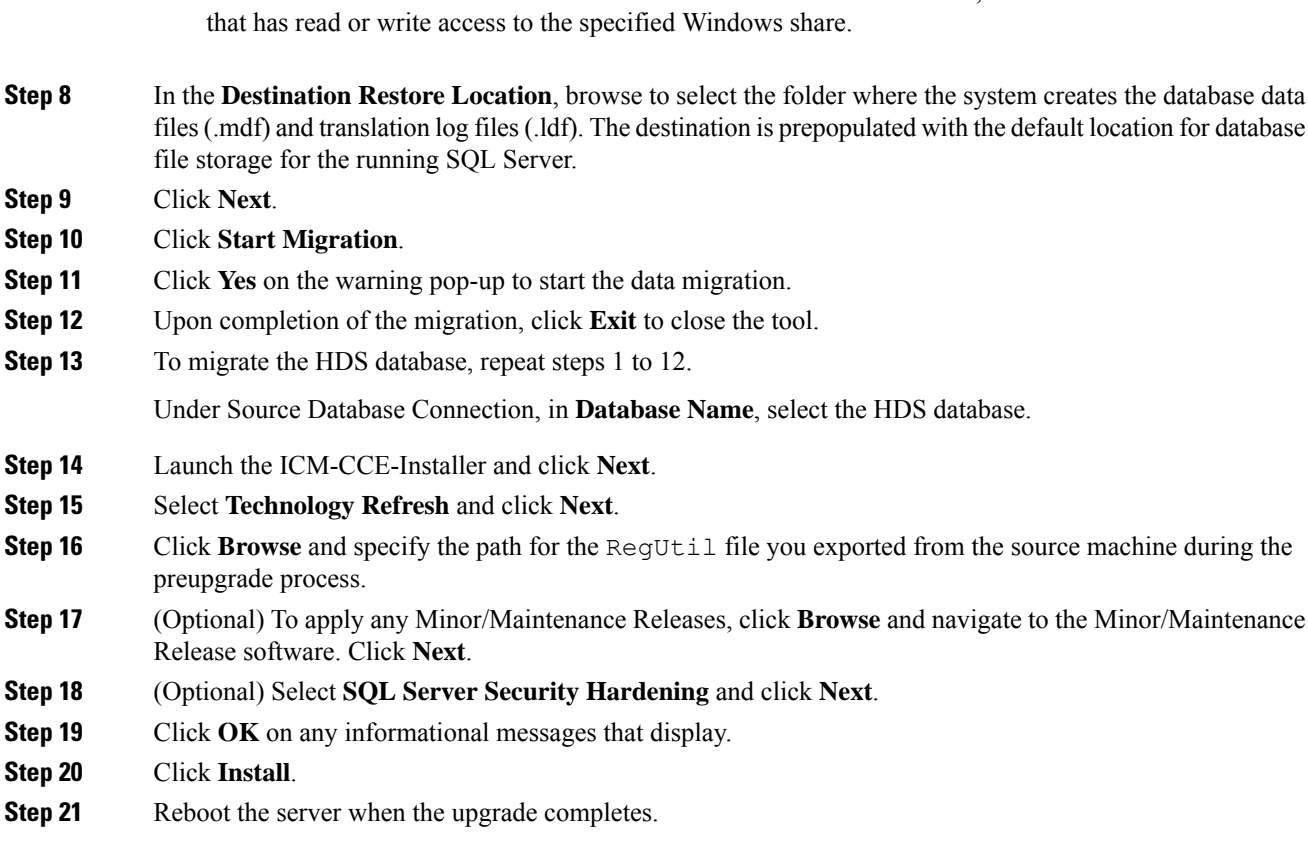

• In the **WindowsShare Username** and **WindowsShare Password**fields, enter the Windows credentials

#### <span id="page-11-0"></span>**Migrate the AW and HDS Database & Upgrade the External HDS**

To upgrade the external HDS, migrate the AW database, and then the HDS database. After successful migration, install the new software and import the Cisco registry information.

#### **Before you begin**

- EDMT requires Microsoft® ODBC Driver 13 for SQL Server® and Visual C++ Redistributable for Visual Studio 2015 (or higher). The latest version of these packages can be downloaded from the Microsoft website. However, a copy of the same is also available in the **Prerequisites** folder of EDMT.
- If you are configuring SQL services to run as Virtual account (NT SERVICE) or Network Service account (NT AUTHORITY\NETWORK SERVICE), you must run EDMT as an administrator.
- Create a shared folder in any desired location. Ensure that:
	- In the Properties window > Sharing tab > Advanced Sharing, the **Share this folder** checkbox is checked.
	- In the Properties window > Security tab, the permission level is set as Full control for everyone .

#### **Procedure**

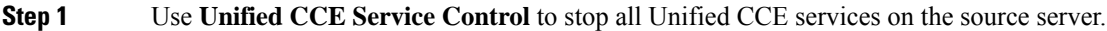

- **Step 2** Download the EDMT tool from [Cisco.com](https://software.cisco.com/download/type.html?mdfid=268439622&i=rm), and ensure pre-requisites for the same have been installed on the target/destination system, prior to launching EDMT. These include the ODBC Driver 13 for SQL Server, and Visual C++ Redistributable for Visual Studio 2015.
- **Step 3** Launch the EDMT tool on the destination server that hosts the **Administration and Data Server with AW and HDS database** and click **Next**.
- **Step 4** Select **Technology Refresh** and click **Next**.

#### **Step 5** Under **Source Database Connection**, complete the following fields:

- From the **Authentication**drop-down list,select**SQL Server Authentication**or **Windows Authentication** (default).
- In the **HostName/IP Address** field, enter the IP address or hostname of the source server with the database.
- In the **SQL Server Port Number** field, enter the TCP or IP port in which the source SQL Server runs. This field defaults to1433, the standard SQL Server port.
- Enter the values in **Domain Name**, **Username**, and **Password** fields.
	- For SQL Server Authentication, enter the SQL Server credentials and the domain name (if applicable) for the selected database. **Note**
		- For Windows Authentication, the Domain Name, Username, and Password fields are disabled. Windows Single Sign-On (SSO) uses your Windows authentication cached credentials to connect to the selected database.
- Click **Refresh Database List** to refresh the list of available Unified ICM databases on the server.
- In the **Database Name**, select the AW database.
- **Step 6** Under **Destination Database Connection**, complete the following fields:
	- In the **Authentication** drop-down list, use **Windows Authentication** (default).
	- In the **SQL Server Port Number** field, enter the TCP or IP port in which the destination SQL Server runs. This field defaults to1433, the standard SQL Server port.
	- **Note** The rest of the fields are disabled (read-only) and the default values are displayed.
	- Click **Next**.
- **Step 7** Under **Backup** Connection, complete the following fields:
	- In the **HostName/IP Address** field, enter the backup server's IP address or hostname.
	- In the **Windows Share Name** field, enter the name of the shared folder where the backup database file is.
	- In the **Windows Share Domain** field, enter the domain name (if applicable).

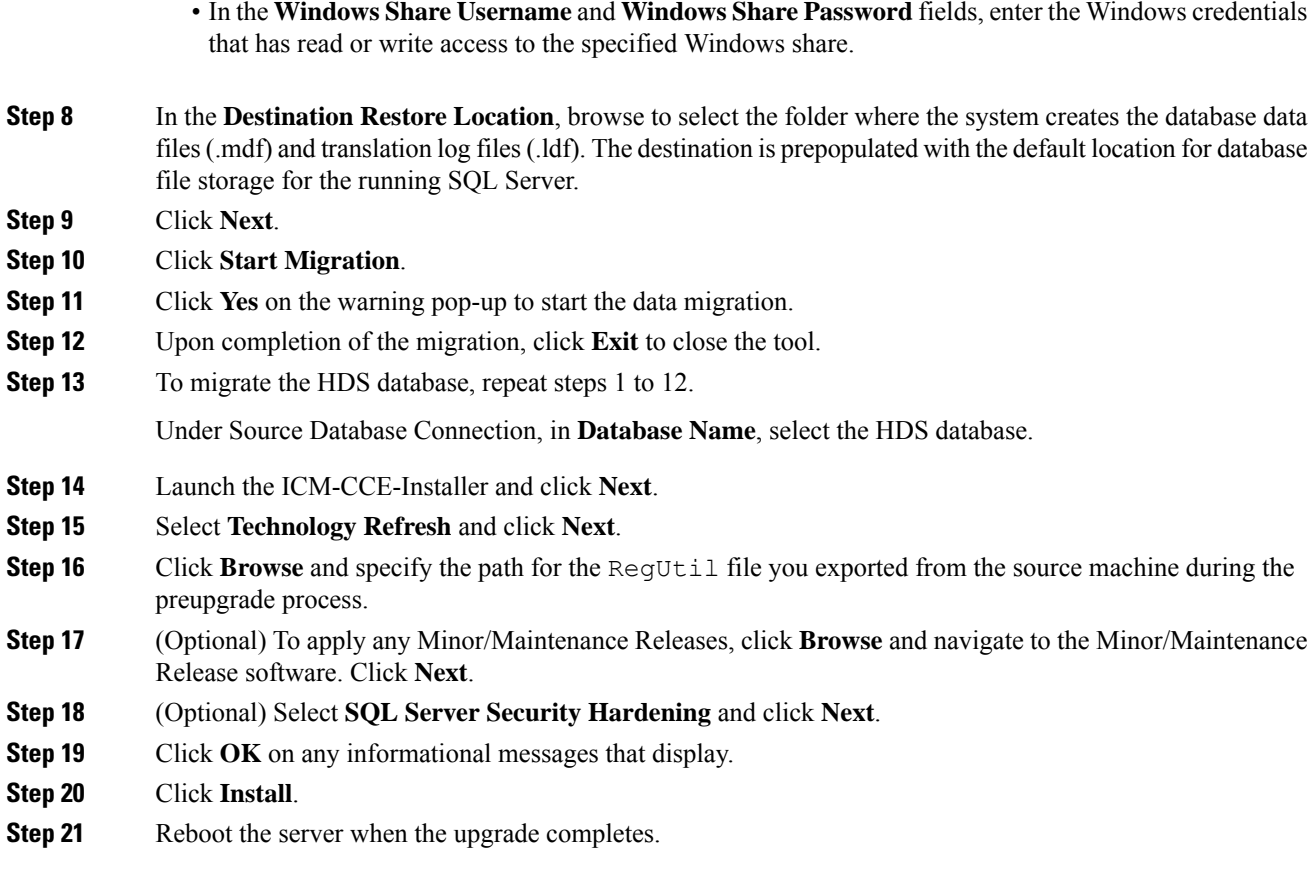

#### <span id="page-13-0"></span>**Enable Configuration Changes**

### **Procedure**

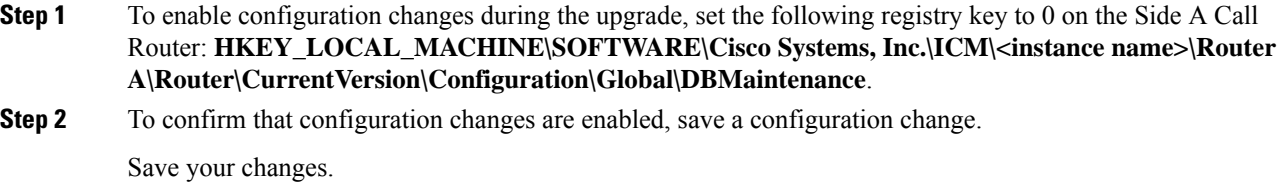

#### <span id="page-13-1"></span>**Upgrade Peripheral Gateways**

You can upgrade different Peripheral Gateways (PG) within a contact center at different times within different maintenance windows. However, upgrade all PGs that reside on the same virtual machine and redundant PGs (Side A and corresponding Side B) during the same maintenance window.

The following dependencies occur when upgrading the PG:

- If your contact center uses the CTI OS component, upgrade the CTI OS server at the same time as the associated Avaya  $PG<sup>3</sup>$  $PG<sup>3</sup>$  $PG<sup>3</sup>$ .
- If your contact center uses Outbound Option, upgrade any Outbound Option Dialers associated with Unified Communications Manager PGs at the same time.
- If the Unified Communications Manager application is upgraded, upgrade the JTAPI client associated with the Unified Communications Manager PG at the same time.

To upgrade the Peripheral Gateways, install the new software and import the Cisco registry information.

#### **Procedure**

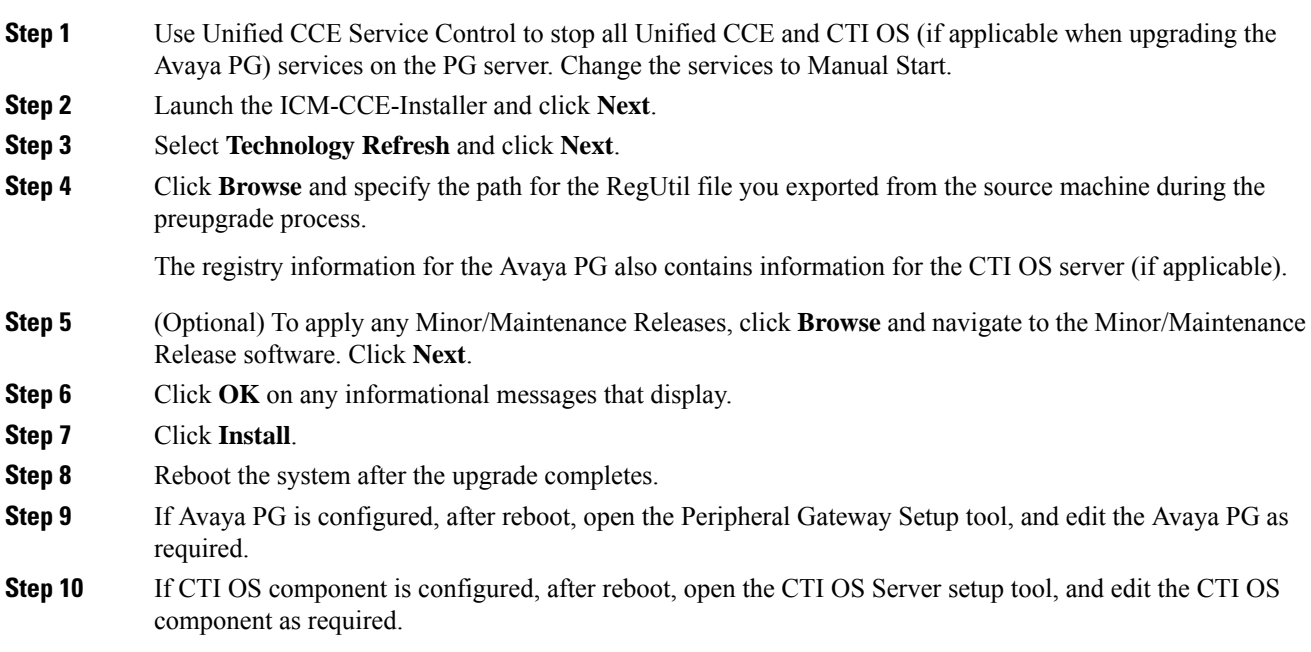

#### <span id="page-14-0"></span>**Disable Outbound Options High Availability (If Applicable)**

#### **Before you begin**

If Outbound Options High Availability is enabled, you must disable it on source machines before you perform the upgrade.

Before proceeding with the following steps, ensure that Outbound Options feature is in maintenance mode. There must not be any customer records getting imported to Outbound database. The outbound campaigns must not be active and outbound callflow must not be in progress.

Perform the following steps on Side A:

<span id="page-14-1"></span><sup>3</sup> Applicable only in 4000 and 12000 Agent deployments.

#### **Procedure**

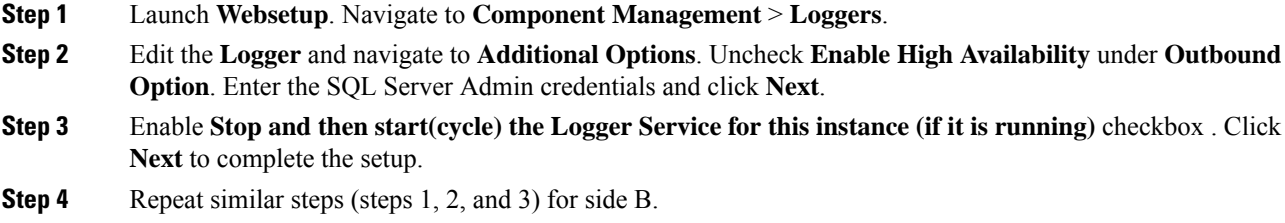

#### **What to do next**

You can enable Outbound Options High Availability after the upgrade is successful.

#### <span id="page-15-1"></span>**Upgrade Outbound Option Dialer**

To upgrade the Outbound Option Dialer, install the new software and import the Cisco registry information.

#### **Before you begin**

You must have previously migrated the Outbound Option database during the Logger upgrade.

#### **Procedure**

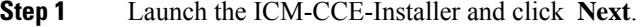

- **Step 2** Select **Technology Refresh** and click **Next**.
- **Step 3** Click **Browse** and specify the path for the RegUtil file you exported from the source machine during the preupgrade process.
- **Step 4** (Optional) To apply any Maintenance Releases, click **Browse** and navigate to the Maintenance Release software. Click **Next**.
- **Step 5** Click **OK** on any informational messages that display.
- **Step 6** Click **Install**.
- **Step 7** Reboot the system after the upgrade completes.
- <span id="page-15-0"></span>**Step 8** Open the Peripheral Gateway Setup tool from the Installer dialog box or desktop shortcut and edit the Dialer as required.

# **Packaged CCE 4000 Agents Deployment**

Packaged CCE solution upgrade for 4000 Agent deployments can be done in single-stage or in multiple stages (multistage) on both main site and remote sites (if applicable).

In a single-stage upgrade, all components are upgraded and taken to completion. For more information, see [Single-stage](#page-16-0) Upgrade, on page 17.

In a multistage upgrade, components are grouped into several stages for upgrading. You must follow the upgrade sequence and the minimum component groupingsthat must occur together within each stage. At each stage in the upgrade, the upgraded components must interoperate with components that have not yet been upgraded to ensure the overall operation of the contact center. Therefore, it is important to verify this interoperability during the planning stages of the upgrade. For more information, see [Multistage](#page-20-0) Upgrade, on [page](#page-20-0) 21.

## <span id="page-16-0"></span>**Single-stage Upgrade**

For single-stage upgrades, perform the tasks detailed in the following table.

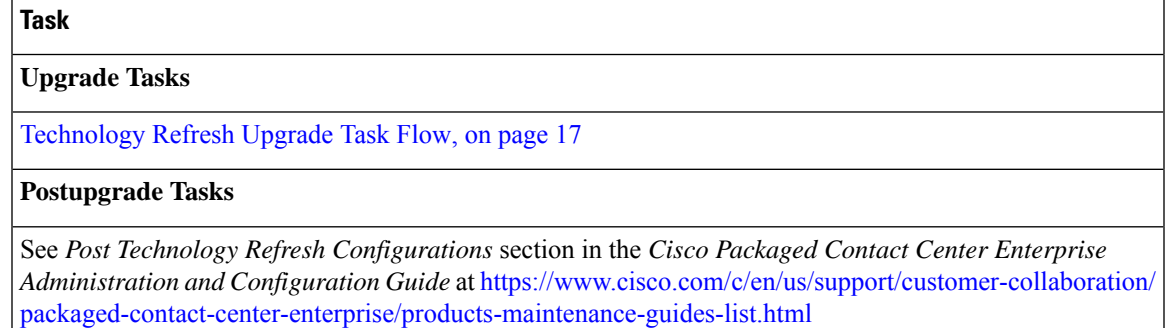

## <span id="page-16-1"></span>**Technology Refresh Upgrade Task Flow**

For single-stage upgrades, perform the tasks detailed in the following table. You can either:

- set up all virtual machines required for a Packaged CCE solution (rebuild) on a different hardware or
- upgrade the existing components which have been moved (from the source server) to the destination server on a different hardware

ń

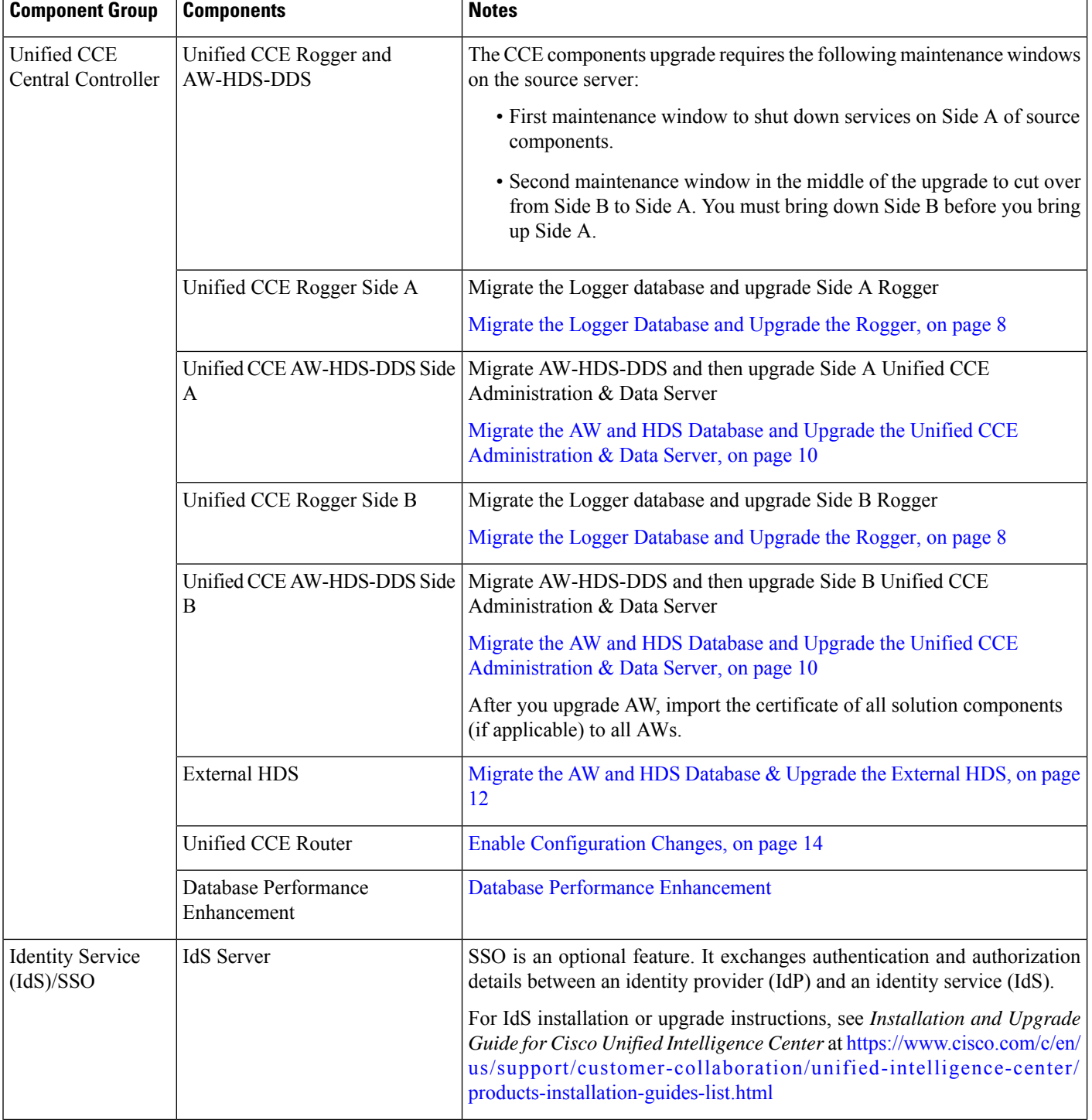

 $\mathbf l$ 

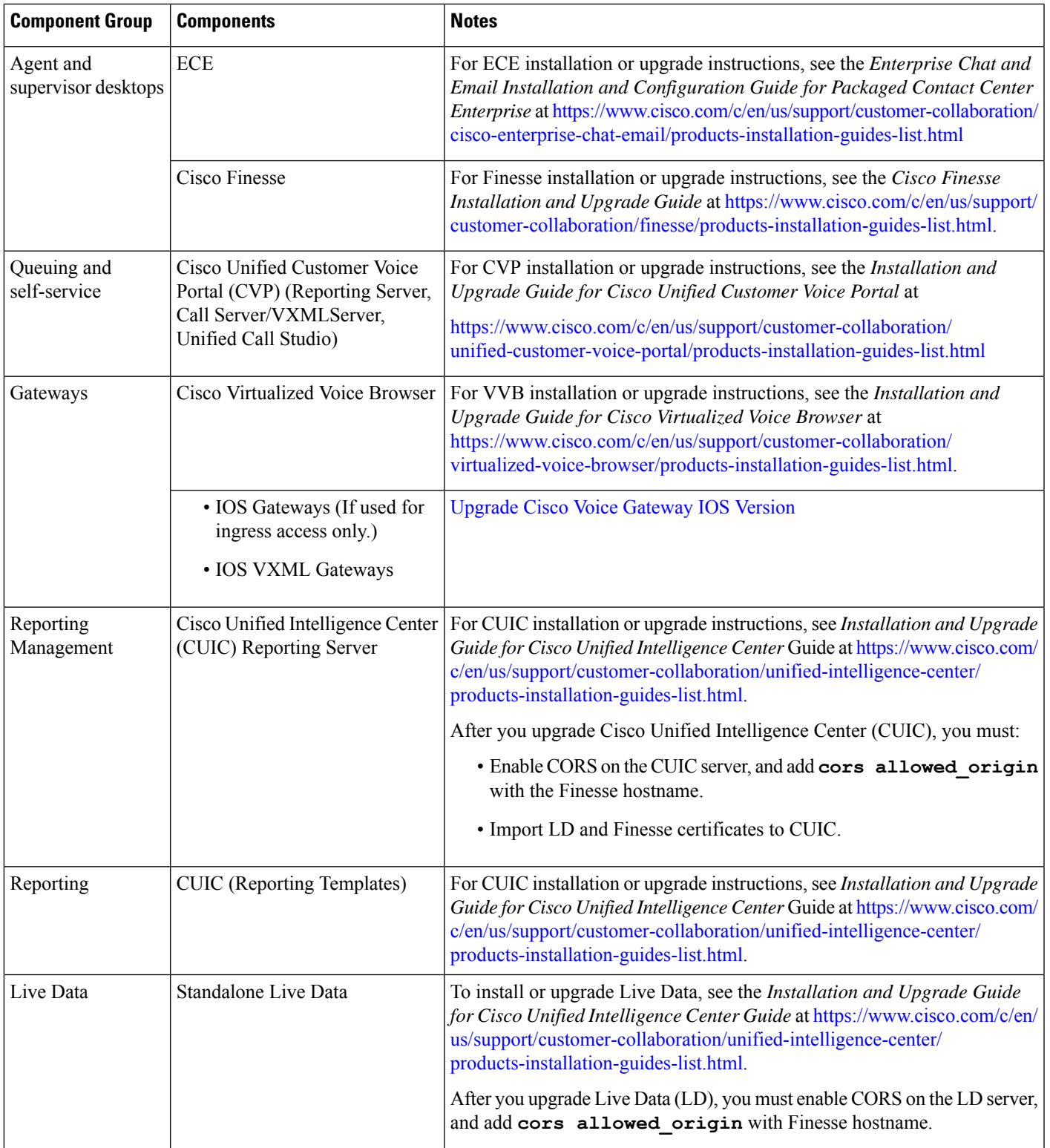

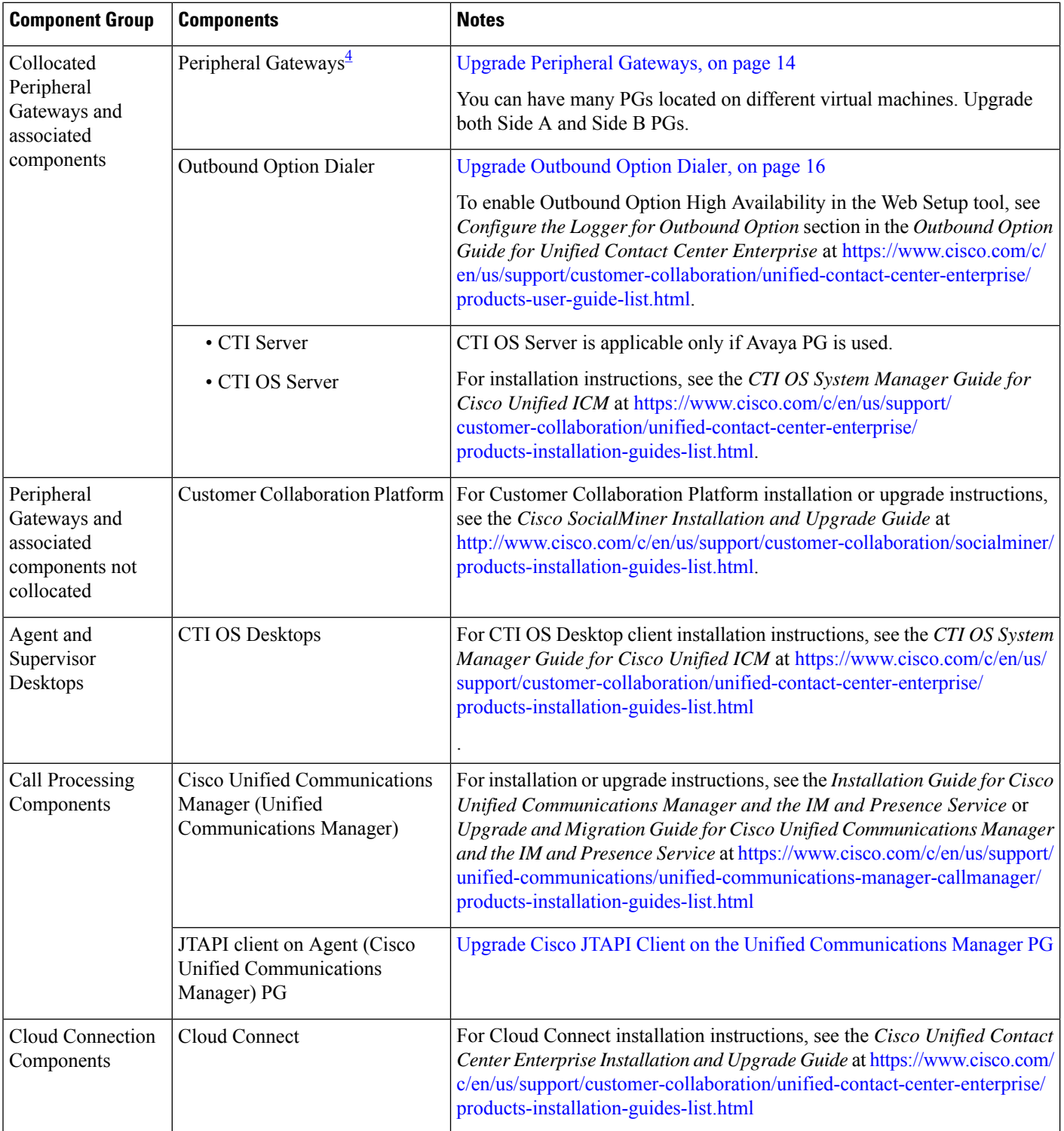

<span id="page-19-0"></span><sup>4</sup> After upgrading the Central Controller to 12.5(1), if you intend to keep the PGs in 12.0(1), you must install ICM\_12.0(1)\_ES49 on the PG machines for an inventory update.

## <span id="page-20-0"></span>**Multistage Upgrade**

For multistage upgrades, perform the tasks detailed in the following table.

**Task**

**Upgrade Tasks**

[Technology](#page-20-1) Refresh Upgrade Task Flow, on page 21

#### **Postupgrade Tasks**

Follow the post upgrade tasks after each stage of upgrade.

For more information, see *Post Technology Refresh Configurations* section in the *Cisco Packaged Contact Center Enterprise Administration and Configuration Guide* at [https://www.cisco.com/c/en/us/support/](https://www.cisco.com/c/en/us/support/customer-collaboration/packaged-contact-center-enterprise/products-maintenance-guides-list.html) [customer-collaboration/packaged-contact-center-enterprise/products-maintenance-guides-list.html](https://www.cisco.com/c/en/us/support/customer-collaboration/packaged-contact-center-enterprise/products-maintenance-guides-list.html)

## <span id="page-20-1"></span>**Technology Refresh Upgrade Task Flow**

For multistage upgrades, perform the upgrade tasks detailed in the following table. The upgrade tasks are as per the Upgrade Flowcharts for 4000 Agent [Deployments.](pcce_b_cisco-pcce-installationandupgrade-guide-12_5_chapter7.pdf#nameddest=unique_115) You can either:

- set up the required virtual machines (rebuild) on a different hardware or
- upgrade the existing components which have been moved (from the source server) to the destination server on a different hardware

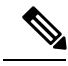

Maintenance window is applicable for each component until the inventory update and configurations are complete. **Note**

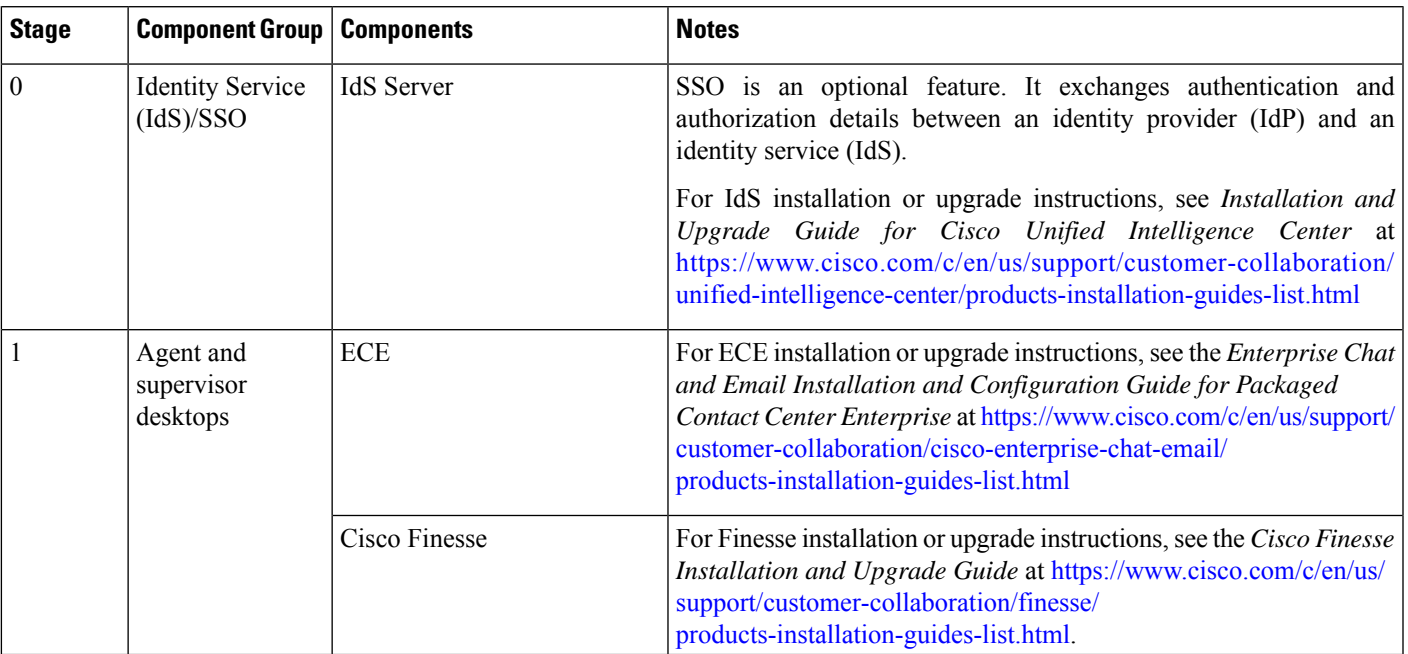

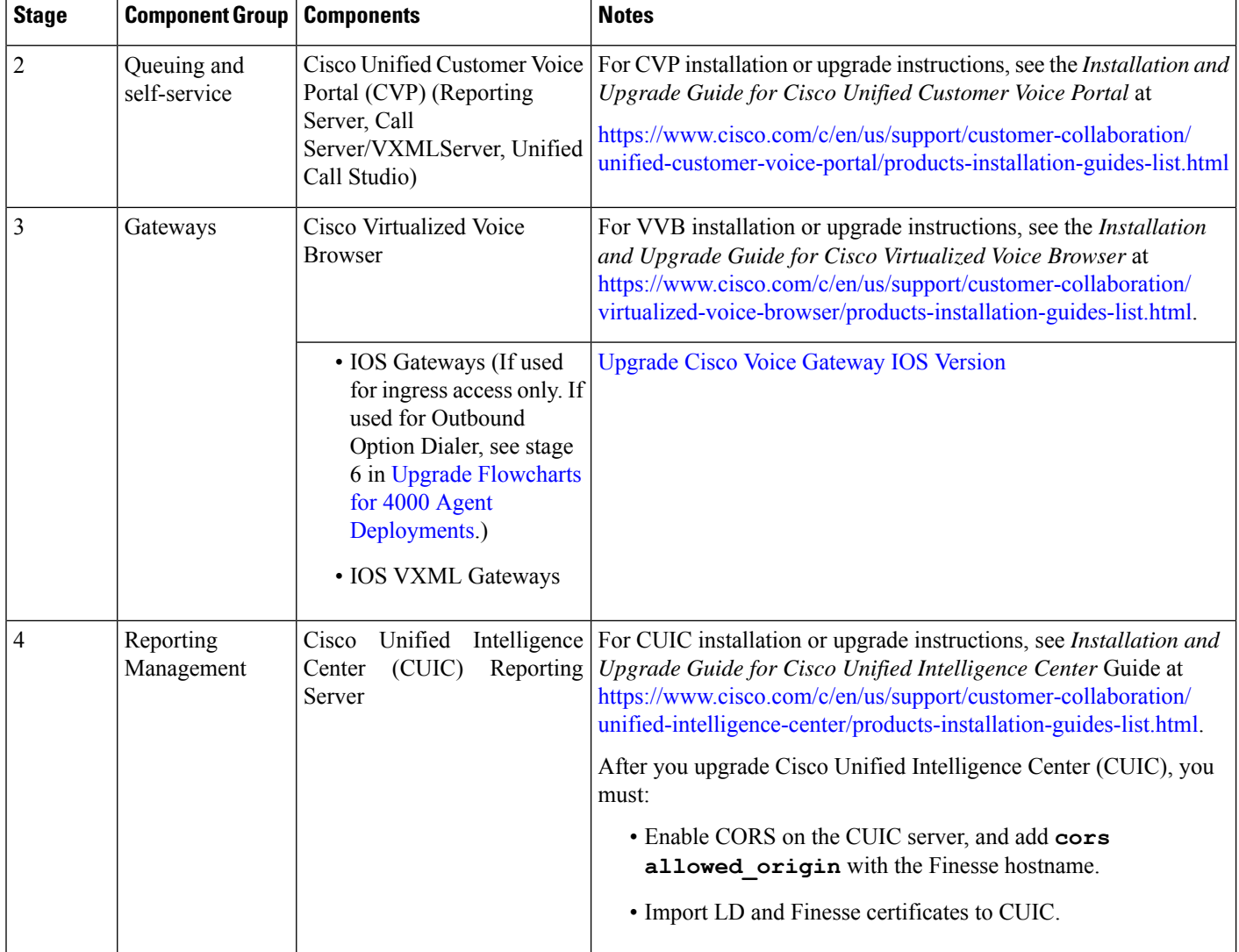

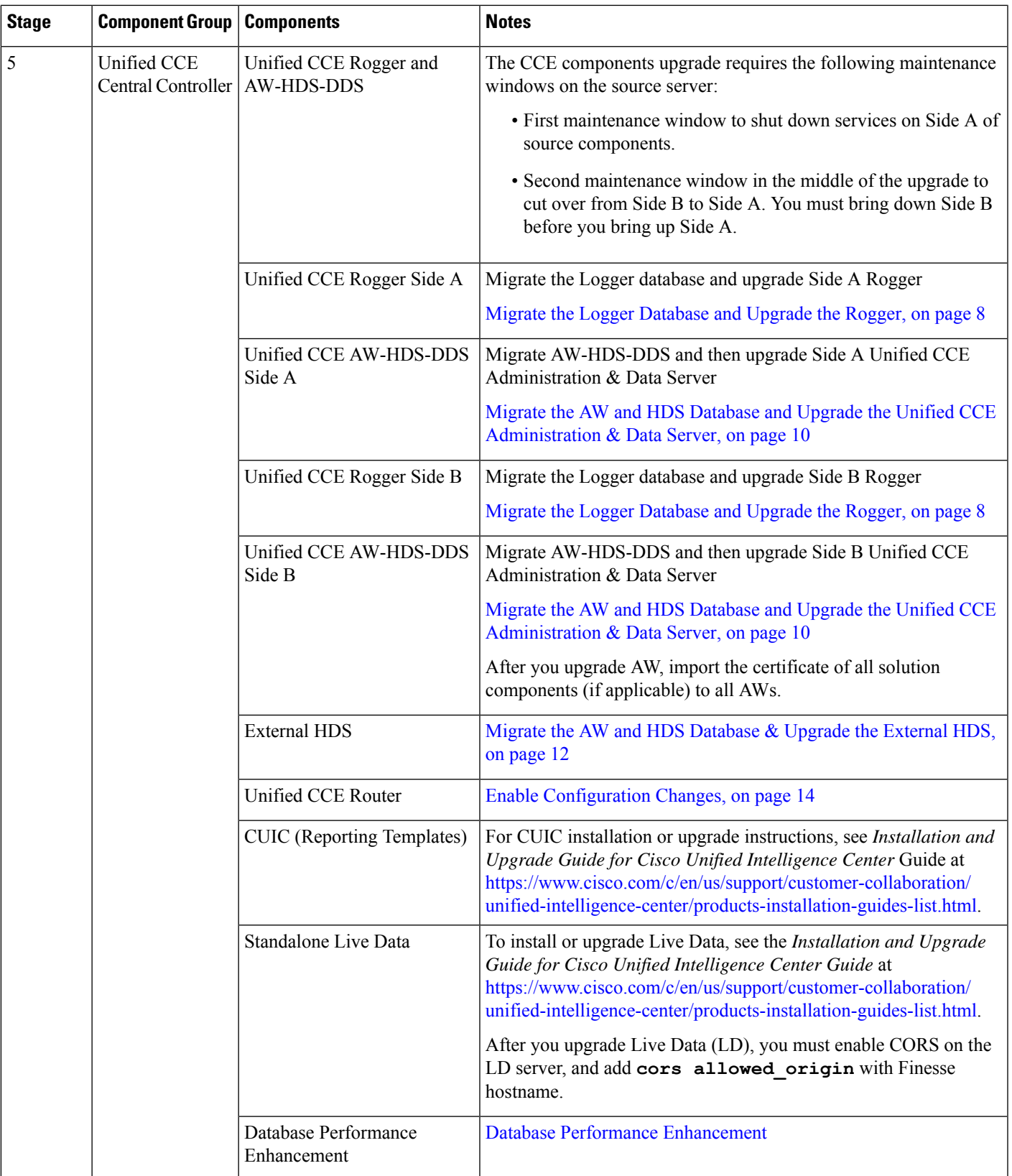

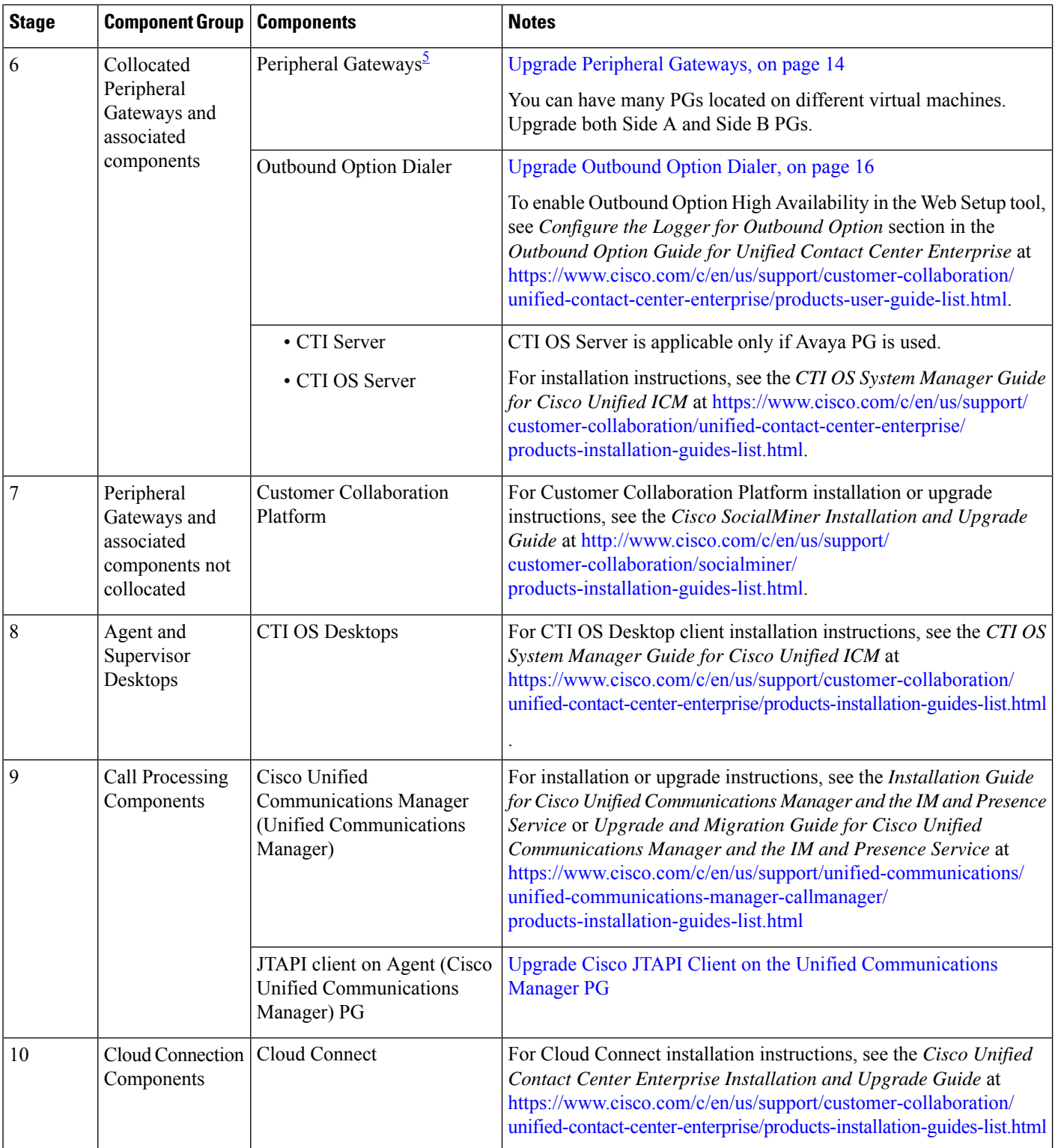

<span id="page-23-0"></span><sup>5</sup> After upgrading the Central Controller to 12.5(1), if you intend to keep thePGs in 12.0(1), you must install ICM\_12.0(1)\_ES49 on the PG machines for an inventory update.

# <span id="page-24-0"></span>**Packaged CCE 12000 Agents Deployment**

Packaged CCE solution upgrade for 12000 Agent deployments can be done in single-stage or in multiple stages (multistage) on both main site and remote sites (if applicable).

In a single-stage upgrade, all components are upgraded and taken to completion. For more information, see [Single-stage](#page-24-1) Upgrade, on page 25.

In a multistage upgrade, components are grouped into several stages for upgrading. You must follow the upgrade sequence and the minimum component groupingsthat must occur together within each stage. At each stage in the upgrade, the upgraded components must interoperate with components that have not yet been upgraded to ensure the overall operation of the contact center. Therefore, it is important to verify this interoperability during the planning stages of the upgrade. For more information, see [Multistage](#page-28-0) Upgrade, on [page](#page-28-0) 29.

# <span id="page-24-1"></span>**Single-stage Upgrade**

For single-stage upgrades, perform the tasks detailed in the following table.

### **Task**

**Upgrade Tasks**

[Technology](#page-24-2) Refresh Upgrade Task Flow, on page 25

**Postupgrade Tasks**

See *Post Technology Refresh Configurations* section in the *Cisco Packaged Contact Center Enterprise Administration and Configuration Guide* at [https://www.cisco.com/c/en/us/support/customer-collaboration/](https://www.cisco.com/c/en/us/support/customer-collaboration/packaged-contact-center-enterprise/products-maintenance-guides-list.html) [packaged-contact-center-enterprise/products-maintenance-guides-list.html](https://www.cisco.com/c/en/us/support/customer-collaboration/packaged-contact-center-enterprise/products-maintenance-guides-list.html)

### <span id="page-24-2"></span>**Technology Refresh Upgrade Task Flow**

For single-stage upgrades, perform the tasks detailed in the following table. You can either:

- set up all virtual machines required for a Packaged CCE solution (rebuild) on a different hardware or
- upgrade the existing components which have been moved (from the source server) to the destination server on a different hardware

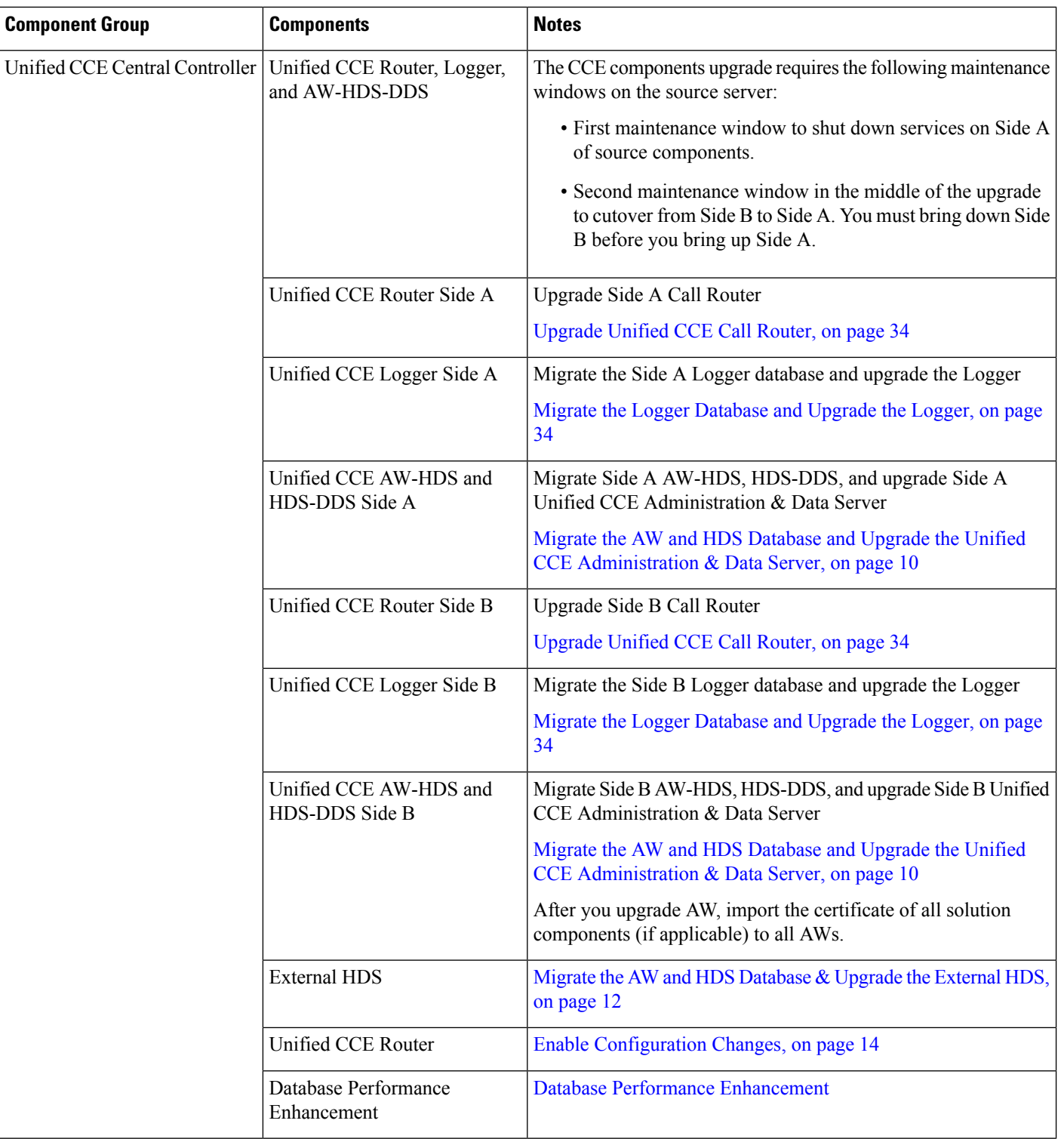

 $\mathbf l$ 

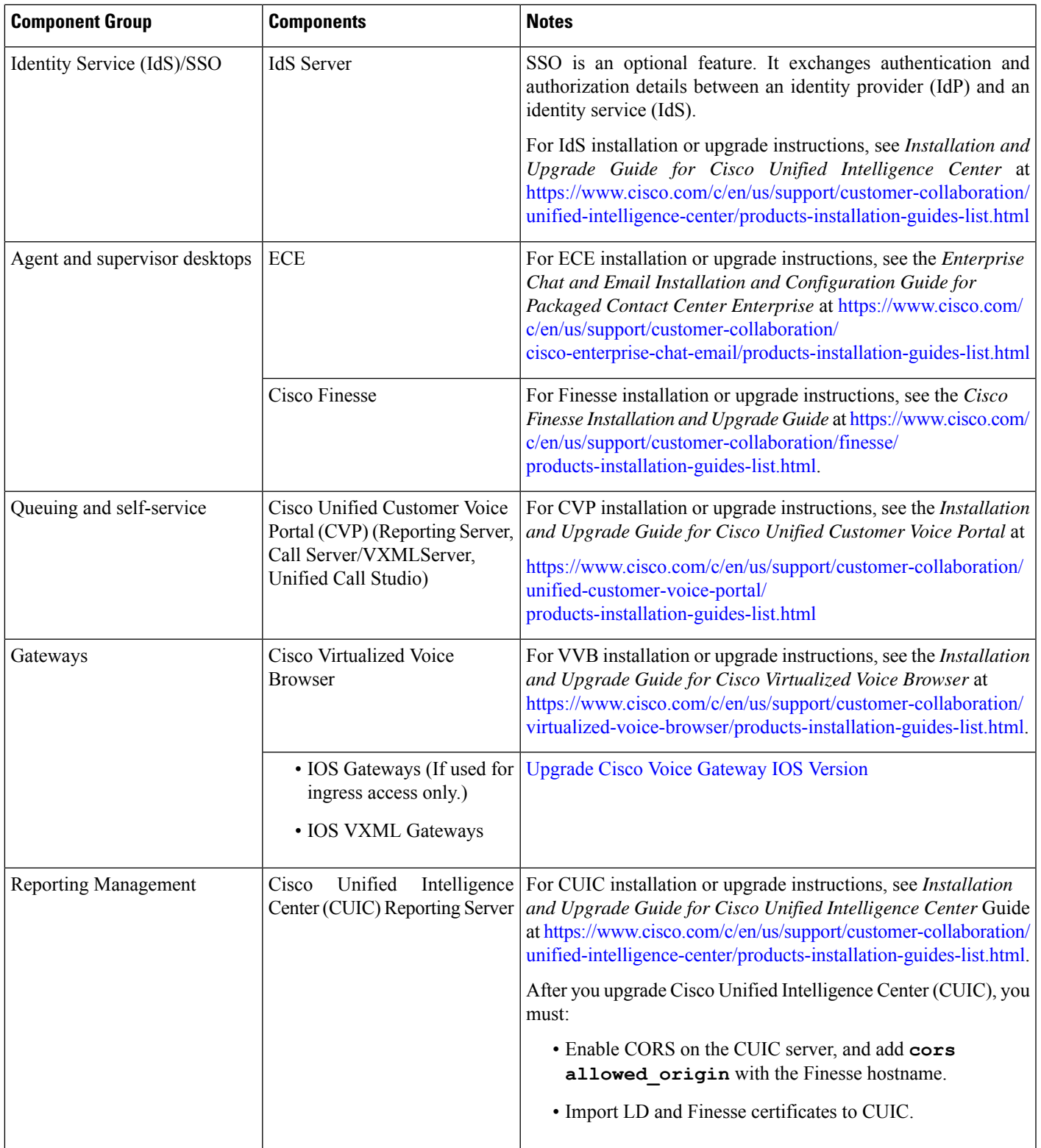

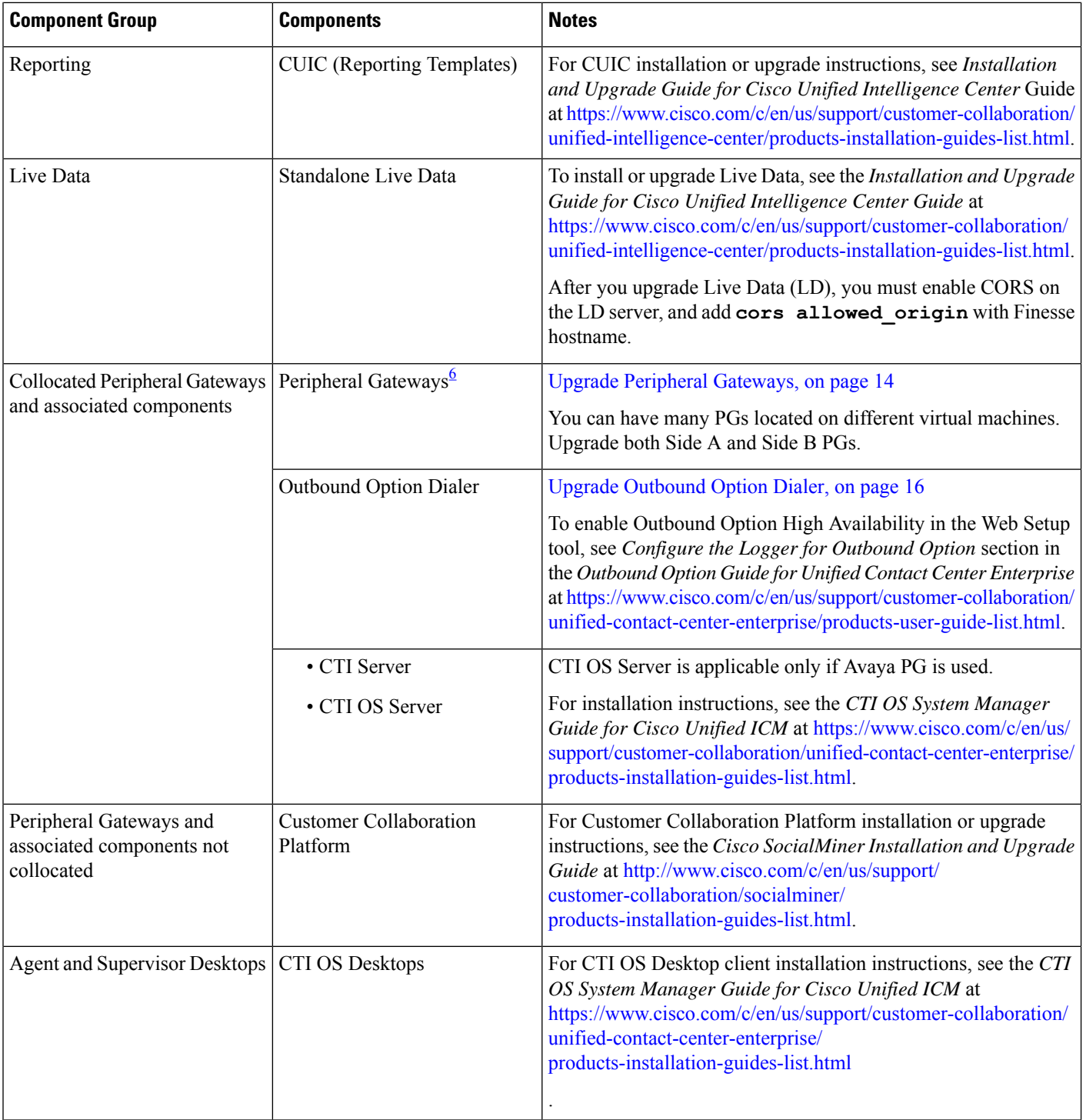

ı

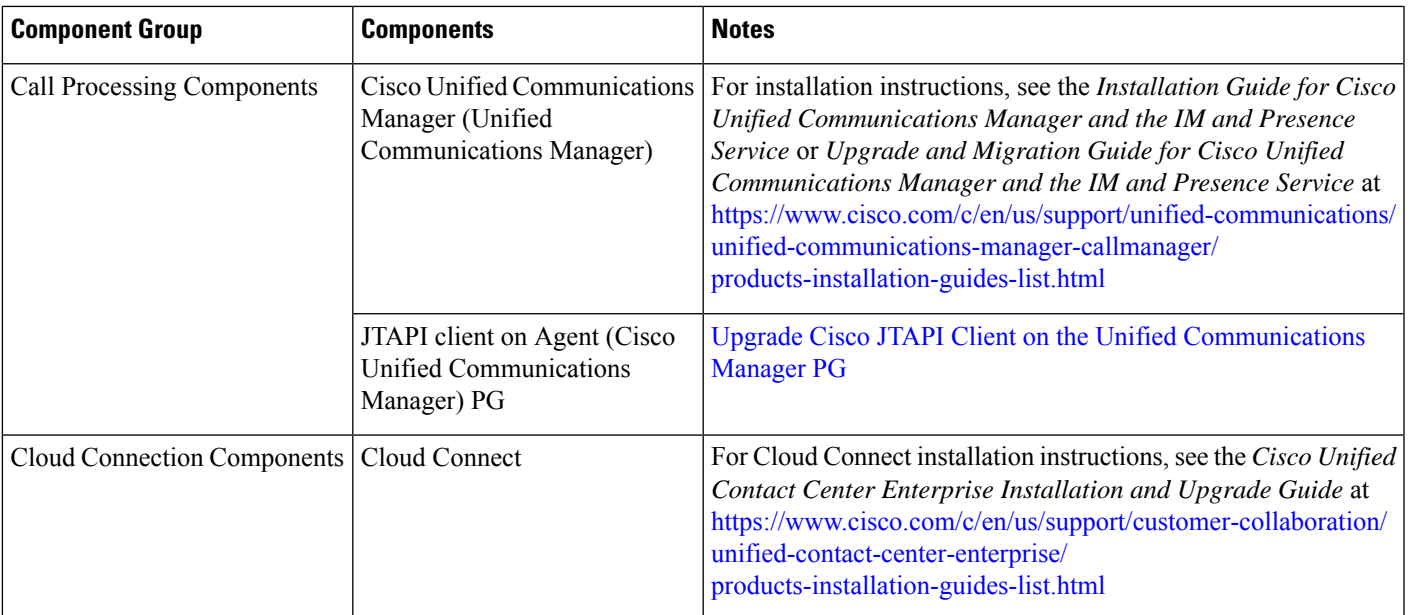

<span id="page-28-1"></span><span id="page-28-0"></span> $6$  After upgrading the Central Controller to 12.5(1), if you intend to keep the PGs in 12.0(1), you must install ICM\_12.0(1)\_ES49 on the PG machines for an inventory update.

# **Multistage Upgrade**

For multistage upgrades, perform the following tasks in the order that they are listed.

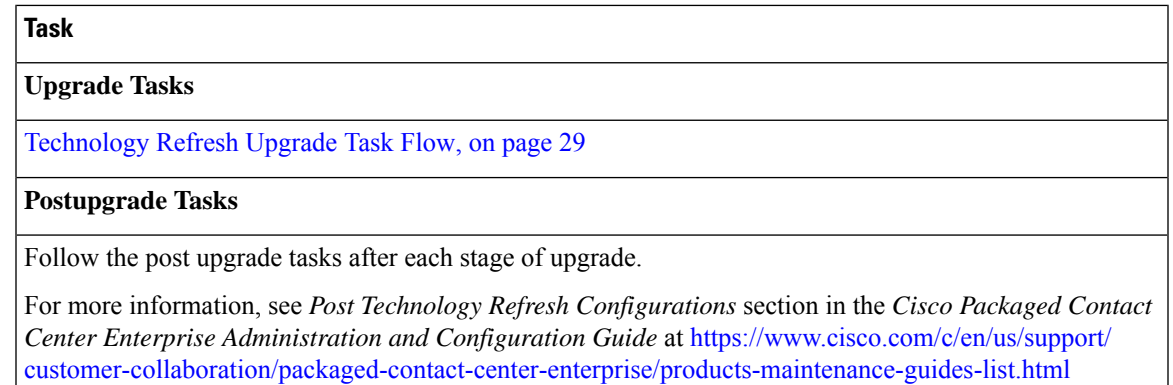

## <span id="page-28-2"></span>**Technology Refresh Upgrade Task Flow**

For multistage upgrades, perform the tasks as detailed in the following table. The upgrade tasks are as per the Upgrade Flowcharts for 12000 Agent [Deployments.](pcce_b_cisco-pcce-installationandupgrade-guide-12_5_chapter7.pdf#nameddest=unique_116) You can either:

- set up the required virtual machines (rebuild) on a different hardware or
- upgrade the existing components which have been moved (from the source server) to the destination server on a different hardware

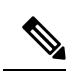

Maintenance window is applicable for each component until the inventory update and configurations are complete. **Note**

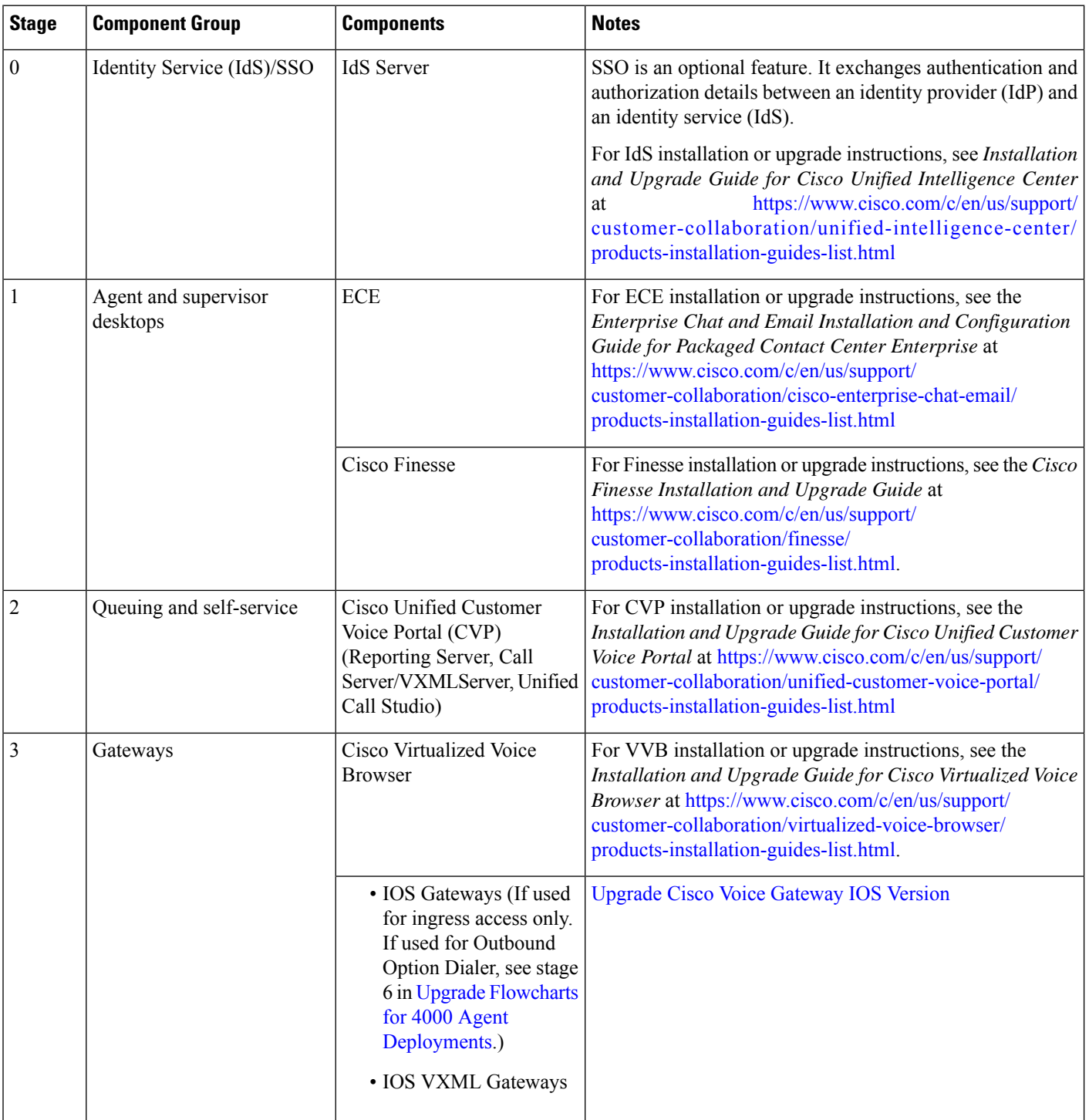

 $\mathbf l$ 

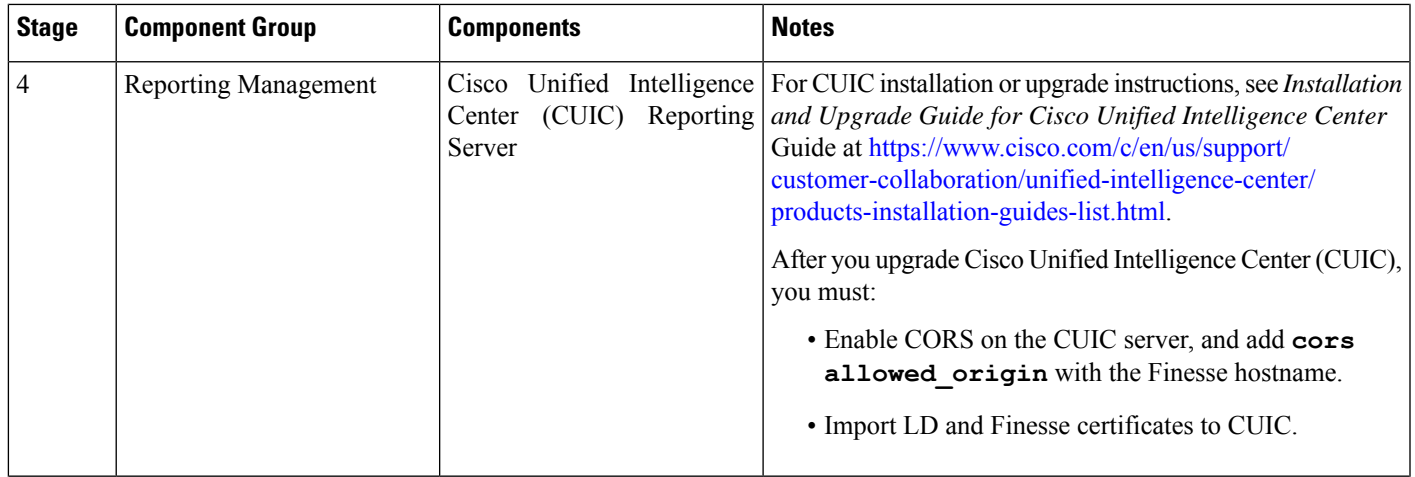

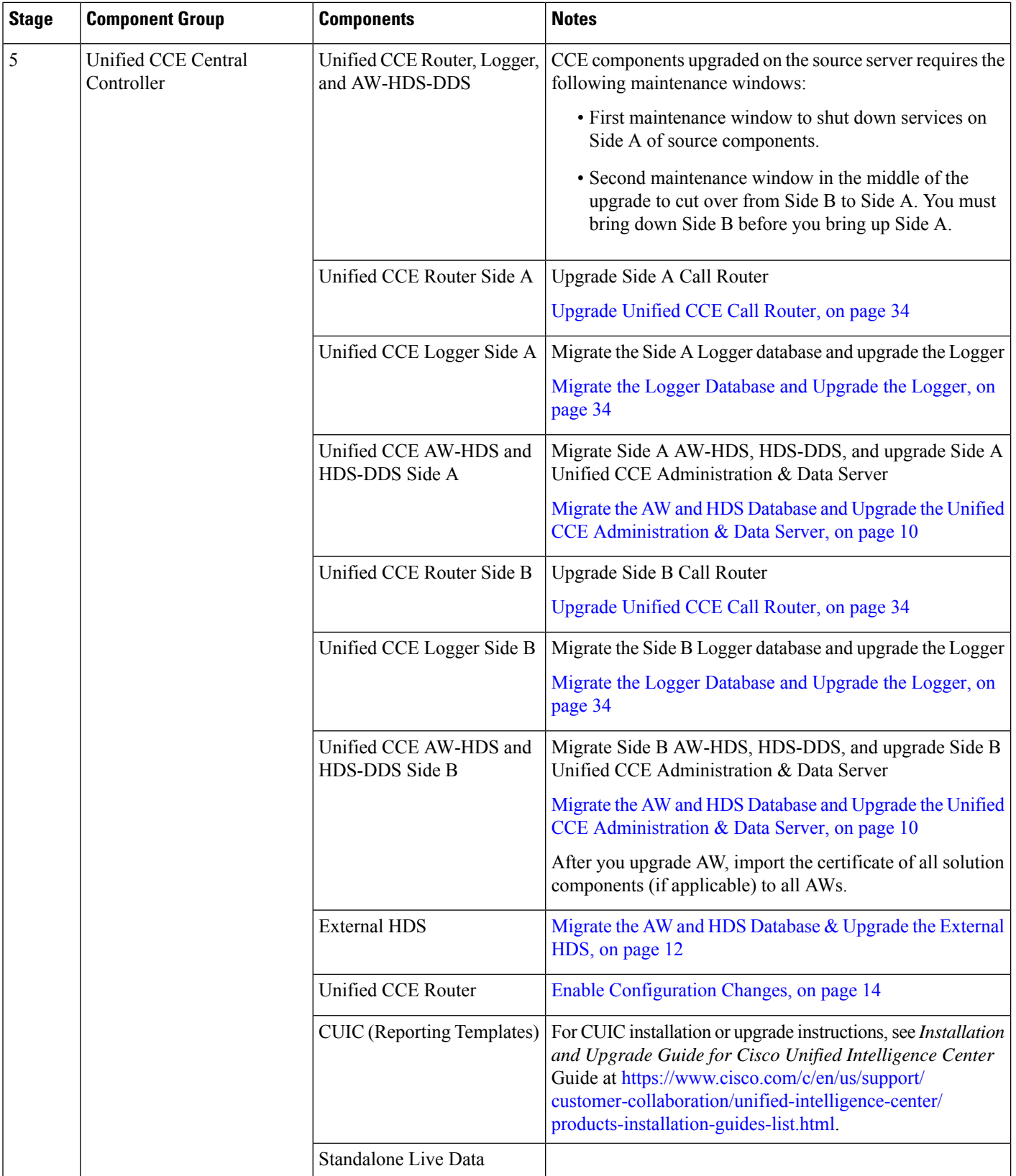

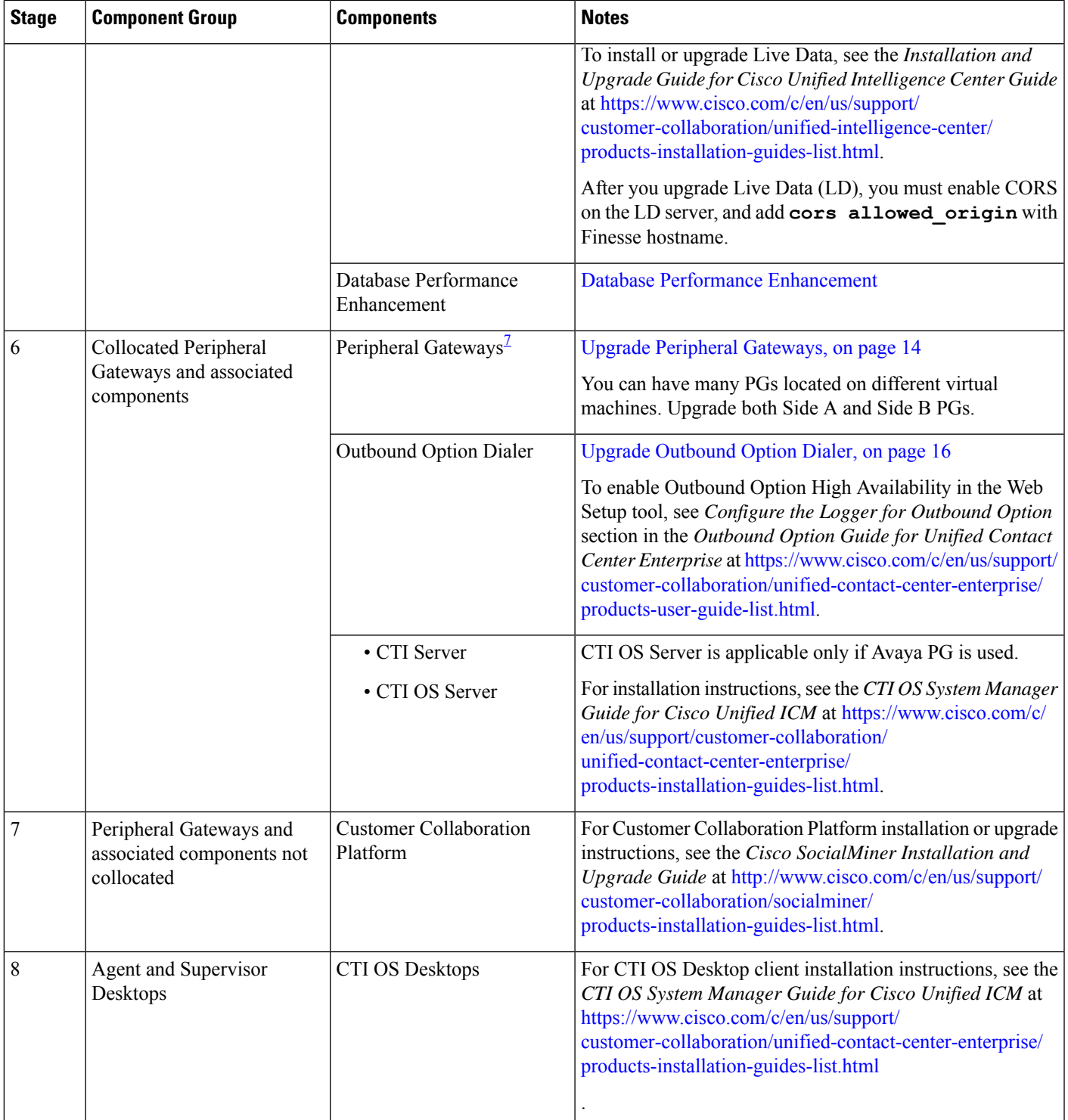

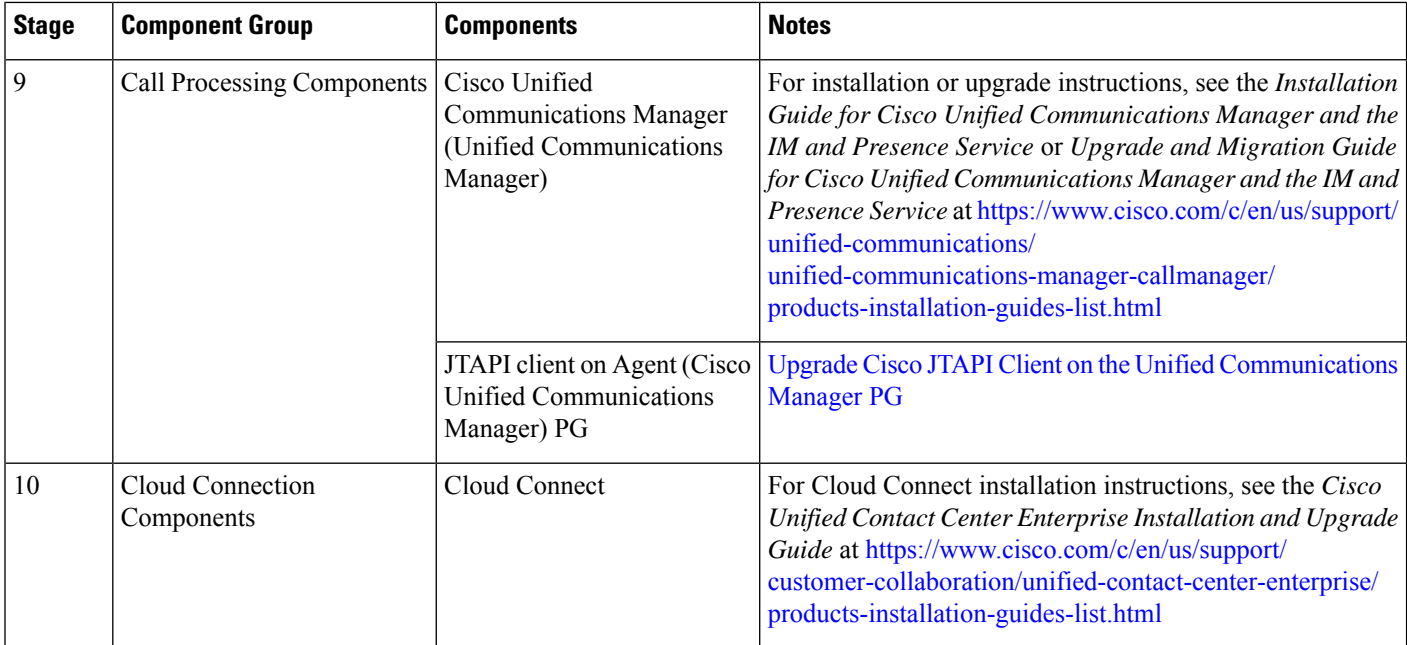

<span id="page-33-2"></span><span id="page-33-0"></span><sup>7</sup> After upgrading the Central Controller to 12.5(1), if you intend to keep thePGs in 12.0(1), you must install ICM\_12.0(1)\_ES49 on the PG machines for an inventory update.

#### **Upgrade Unified CCE Call Router**

To upgrade the Call Router, install the new software and import the Cisco registry information.

#### **Procedure**

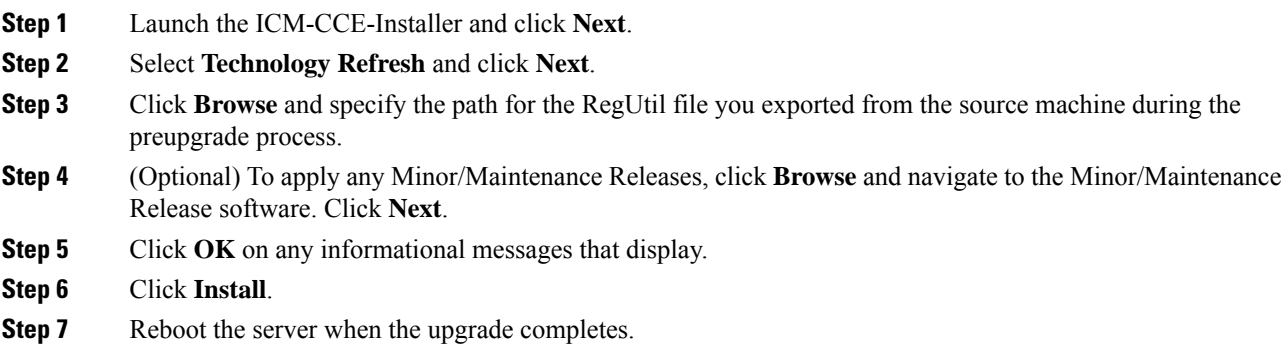

#### <span id="page-33-1"></span>**Migrate the Logger Database and Upgrade the Logger**

#### **Before you begin**

• EDMT requires Microsoft® ODBC Driver 13 forSQL Server® and Visual C++ Redistributable for Visual Studio 2015 (or higher). The latest version of these packages can be downloaded from the Microsoft website. However, a copy of the same is also available in the **Prerequisites** folder of EDMT.

- If you are configuring SQL services to run as Virtual account (NT SERVICE) or Network Service account (NT AUTHORITY\NETWORK SERVICE), you must run EDMT as an administrator.
- Create a shared folder in any desired location. Ensure that:
	- In the Properties window > Sharing tab > Advanced Sharing, the **Share this folder** check box is checked.
	- In the Properties window > Security tab, the permission level is set as Full control for everyone .

#### **Procedure**

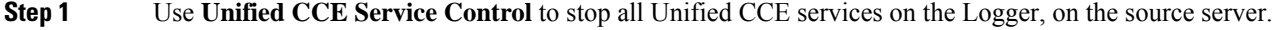

**Step 2** (Optional) If Outbound Option High Availability is deployed, disable Outbound Options High Availability. For details, see Disable Outbound Options High Availability (If [Applicable\),](#page-14-0) on page 15.

- **Step 3** Download the EDMT tool from [Cisco.com](https://software.cisco.com/download/type.html?mdfid=268439622&i=rm), and ensure pre-requisites for the same have been installed on the target/destination system, prior to launching EDMT. These include the ODBC Driver 13 for SQL Server, and Visual C++ Redistributable for Visual Studio 2015.
- **Step 4** Run the **EDMT** from the server that will host the destination Logger and click **Next**.
- **Step 5** Select **Technology Refresh** and click **Next**.

#### **Step 6** Under **Source Database Connection**, complete the following fields:

- From the **Authentication**drop-down list,select**SQL Server Authentication**or **Windows Authentication** (default).
- In the **HostName/IP Address**field, enter the IPaddress or hostname of the source server with the Logger database.
- In the **SQL Server Port Number** field, enter the TCP or IP port in which the source SQL Server runs. This field defaults to1433, the standard SQL Server port.
- Enter the values in **Domain Name**, **Username**, and **Password** fields.
	- For SQL Server Authentication, enter the SQL Server credentials and the domain name (if applicable) for the selected database. **Note**
		- For Windows Authentication, the Domain Name, Username, and Password fields are disabled. Windows Single Sign-On (SSO) uses your Windows authentication cached credentials to connect to the selected database.
- Click **Refresh Database List** to refresh the list of available Unified ICM databases on the server.
- In the **Database Name**, select the Logger database.
- **Step 7** Under **Destination Database Connection**, complete the following fields:
	- In the **Authentication** drop-down list, use **Windows Authentication** (default).
	- In the **SQL Server Port Number** field, enter the TCP or IP port in which the destination SQL Server runs. This field defaults to1433, the standard SQL Server port.
	- **Note** The rest of the fields are disabled (read-only) and the default values are displayed.

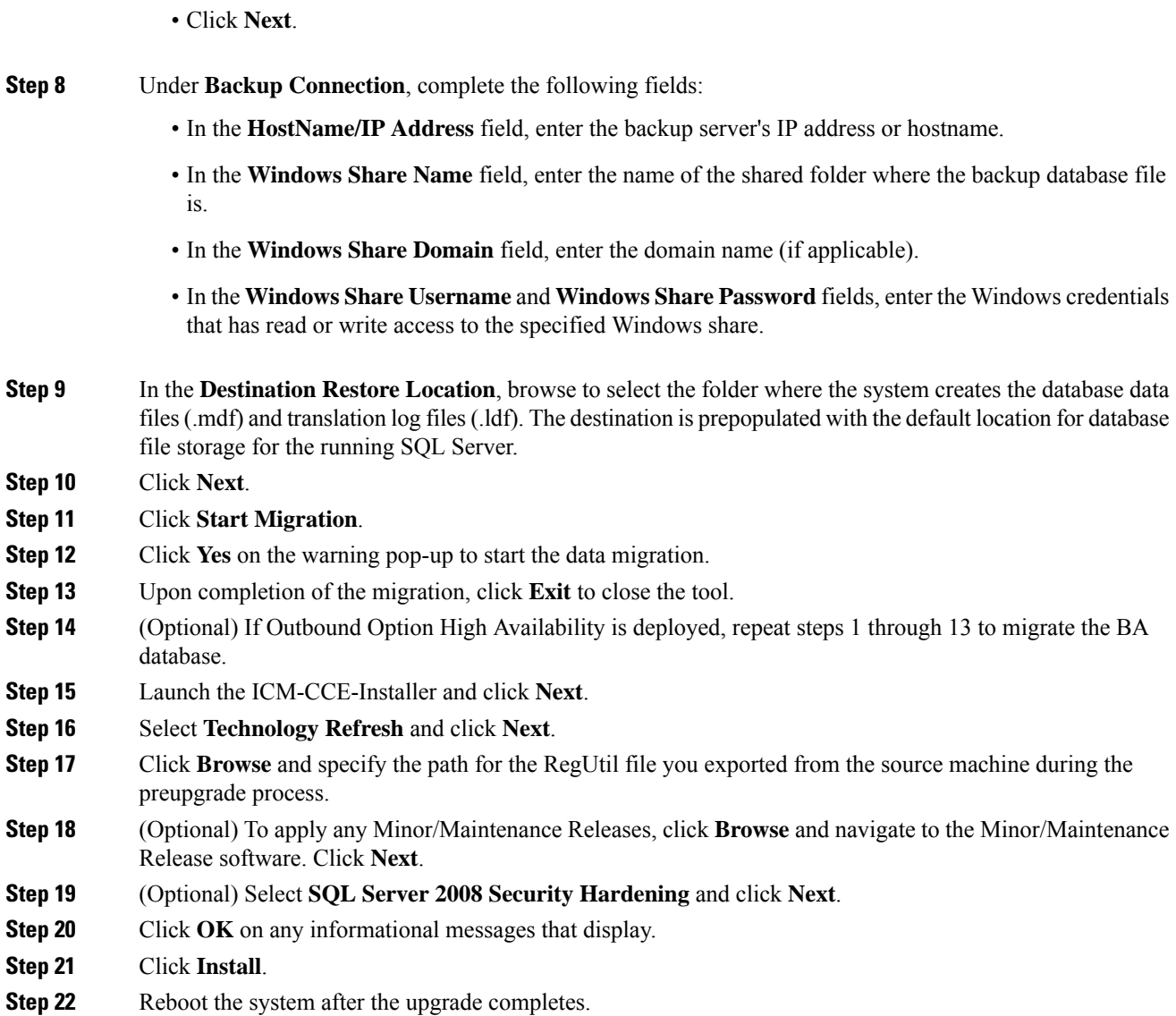